# 戴爾**SE2419H/SE2419HX/**

# **SE2719H/SE2719HX**

使用指南

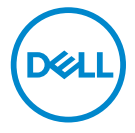

顯示器型號:**SE2419H / SE2419HX / SE2719H / SE2719HX** 管制型號:**SE2419Hf**,**SE2719Hf**

## 注意,小心與警告

- 注意: 「注意」所含的資訊是可幫助您妥善使用電腦的重要資訊。
- 小心:「小心」表示,如果您不遵循指示,則可能會損壞硬體或遺失資 料。
- 警告:「警告」表示,可能會造成財產損害與人體傷亡。

**©**版權歸**Copyright . 2018 ~ 2019**年 **Dell Inc.**或其子公司所有保留所有權利。Dell、EMC與其他 商標均歸屬於Dell Inc.或其子公司。其他商標可能歸屬於個別的所有者。

2019年9月

修訂版次 A02

目次

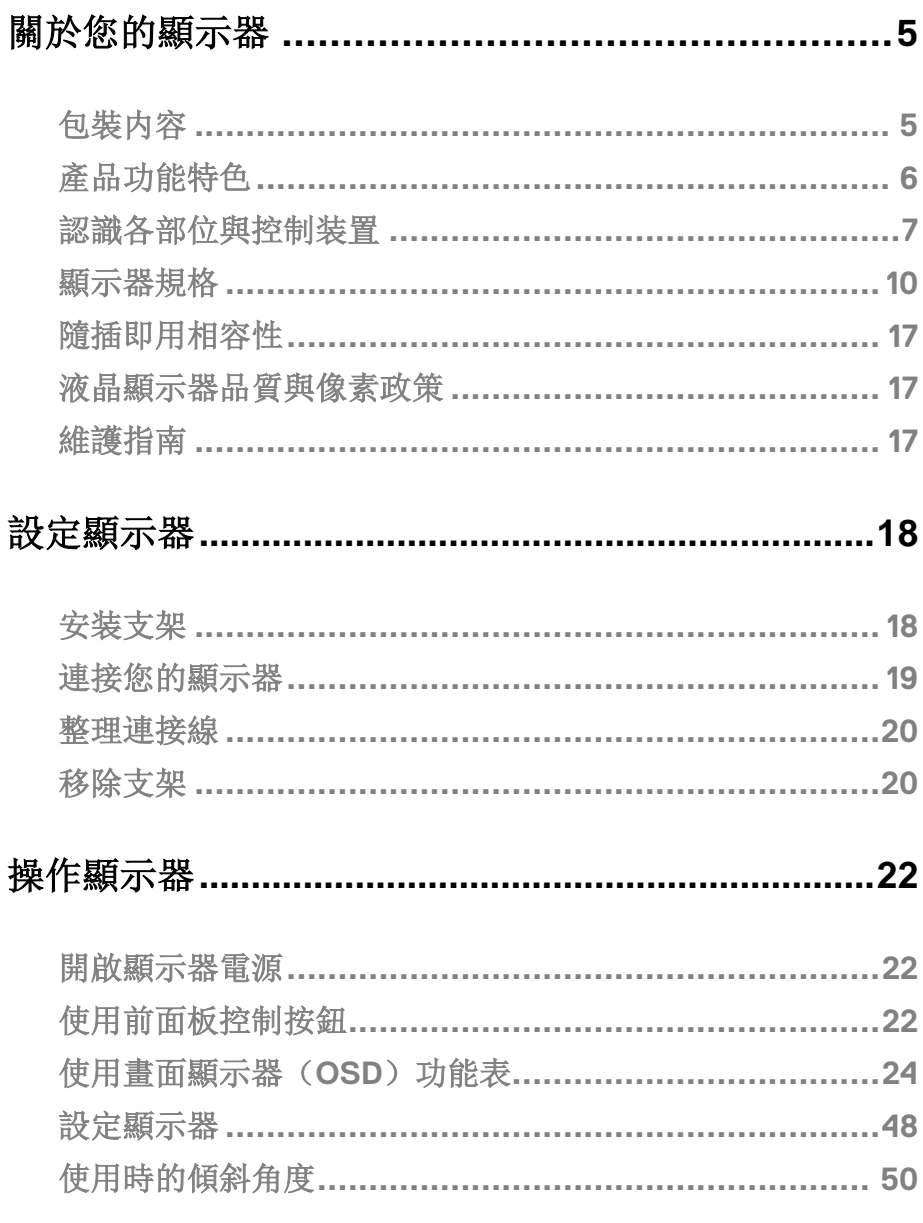

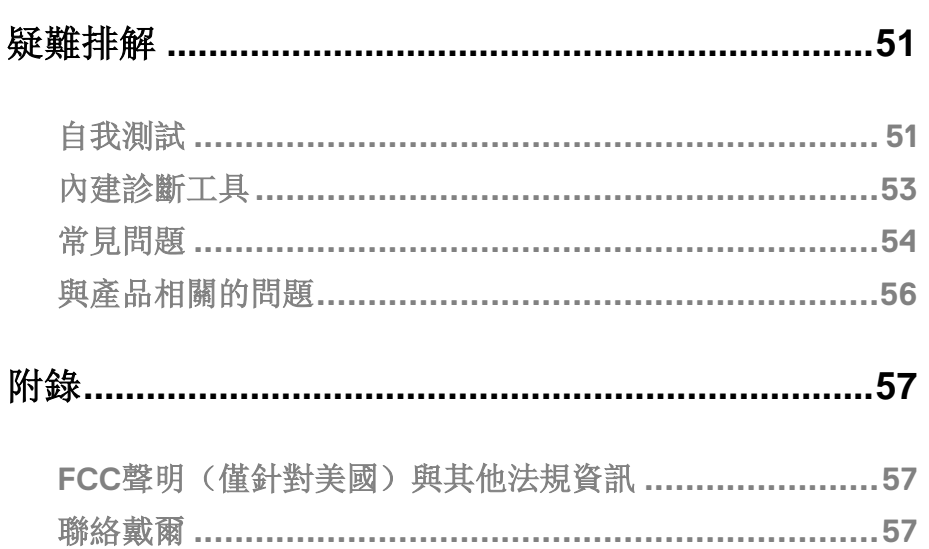

針腳分配 ………………………………………………………58

## <span id="page-4-0"></span>關於您的顯示器

### <span id="page-4-1"></span>包裝内容

隨顯示器一同寄送給您的還包括下表所列的元件。

請確認您收到所有元件,如缺少任何物品請與 Dell 聯絡。如需詳細資訊,請參閱與 [聯絡戴爾](#page-56-3)。

#### 么 注意: 某些部件可能為選購配件,因此不會隨顯示器一同寄送給您。某些 功能在某些國家中可能無法使用。

#### 么 注意: 如果安裝從其它任何來源購買的支架,請按照連同支架提供的安裝 說明進行。

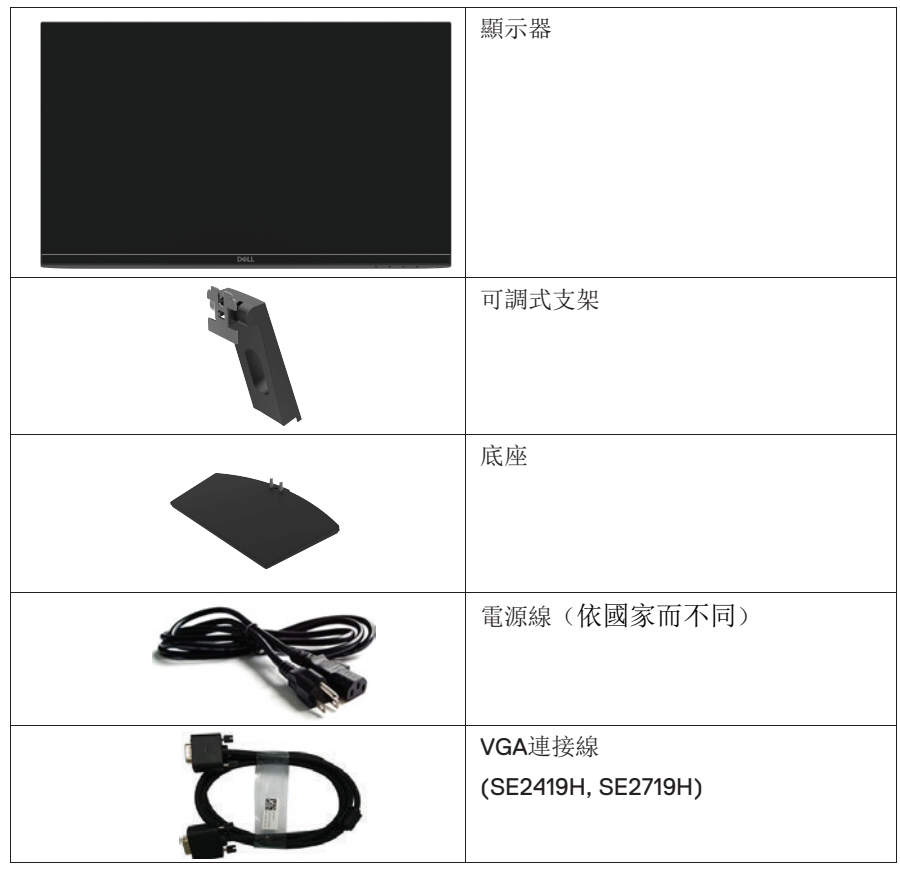

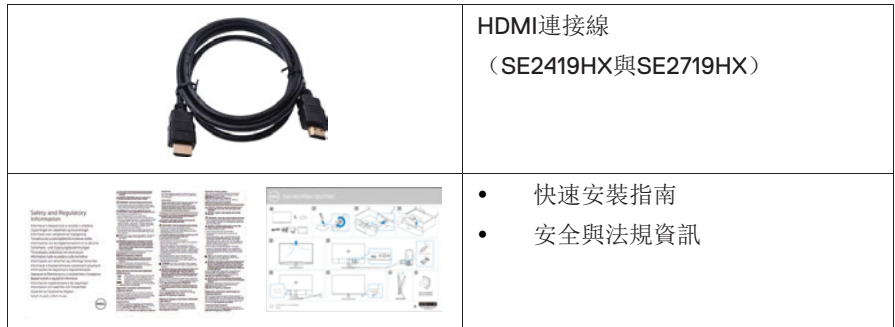

### <span id="page-5-0"></span>產品功能特色

SE2419H/SE2419HX/SE2719H/SE2719HX 型號的戴爾平面顯示器配備主動式矩陣、 薄膜式電晶體(TFT)的液晶顯示器(LCD)與LED背光源,且能防靜電。此顯示器的 功能特色如下:

- SE2419H/SE2419HX:依照顯示器的對角線測量所得的可視區域尺寸為 60.45cm(23.8英吋)(對角線距離)。HDMI,最高可達 1920 x 1080,支援 全顯示器顯示功能或較低解析度。
- SE2719H/SE2719HX:依照顯示器的對角線測量所得的可視區域尺寸為 68.58cm(27英吋)(對角線距離)。HDMI,最高可達 1920 x 1080,支援全 顯示器顯示功能或較低解析度。
- 可視角度為廣角(178度),垂直方向與水平方向均可視。
- 高動態對比度(8,000,000:1)。
- 支援HDMI連接,可簡單方便地連接新舊系統。
- 如果您的系統有支援隨插即用相容性,便可使用該功能。隨插即用相容性支援 顯示器顯示(OSD)調節功能,易於設定並優化顯示器。
- $\bullet$ 睡眠模式的待機耗電量電為0.5W。
- $\bullet$ 透過無閃爍顯示器使眼睛舒適度達到最佳。如果顯示器發出藍光可能會造成 長期影響使眼睛受到損害,包括眼睛疲勞、數位視疲勞等等。「ComfortView」 的功能經設計可減少顯示器發出的藍光,使眼睛舒適。
- $\bullet$ 帶安全鎖槽。
- $\bullet$ 無砷玻璃與無汞視窗。
- $\bullet$ 減少使用溴化阻燃劑/聚氯乙烯(您的顯示器內部的線路板是由不含溴化阻燃 劑/聚氯乙烯的層壓材質製作而成的)。
- $\bullet$ 符合《關於在電子電氣設備中限制使用某些有害物質指令》的規定。

#### **6 |** 關於您的顯示器

## <span id="page-6-0"></span>認識各部位與控制装置

### 前視圖

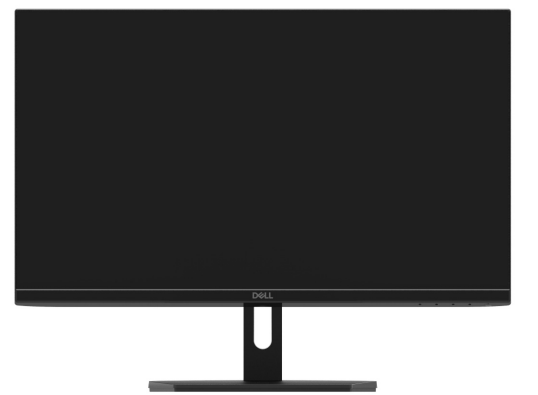

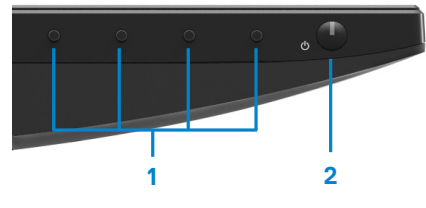

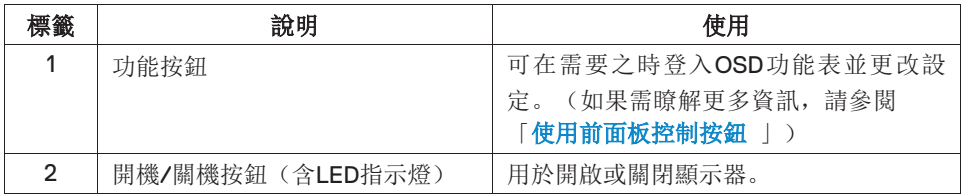

### 背視圖

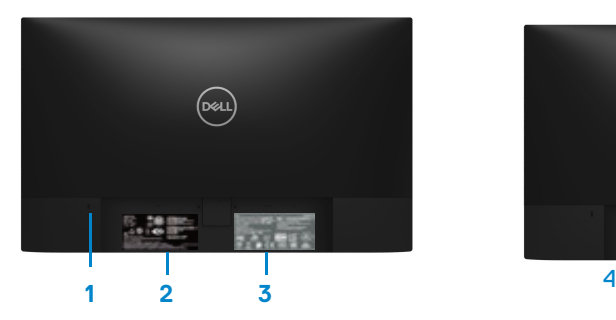

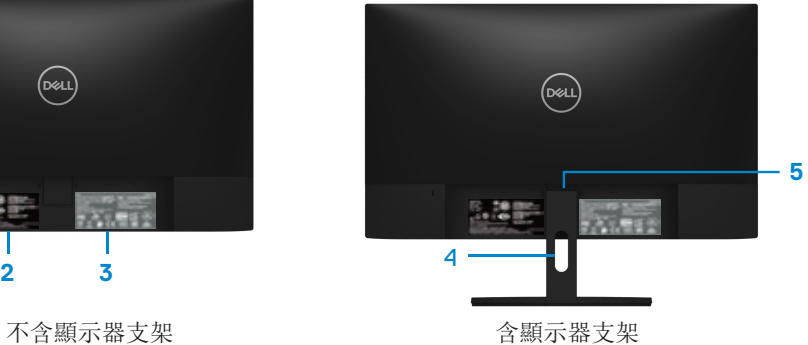

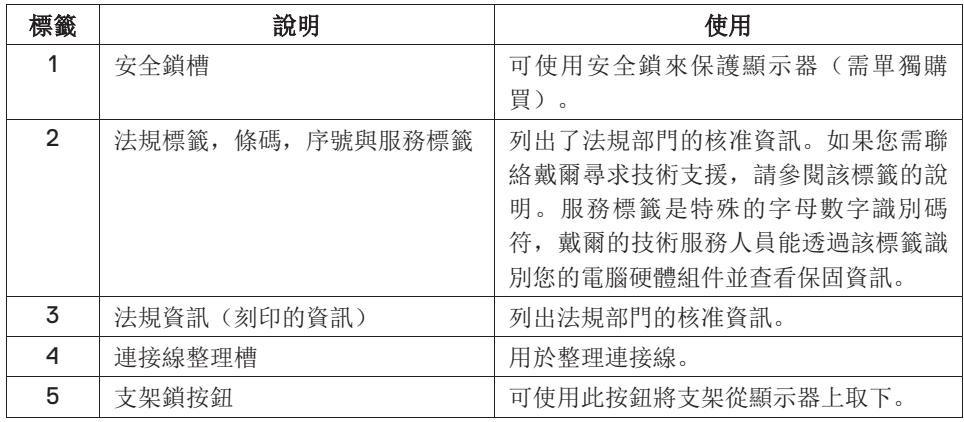

側視圖

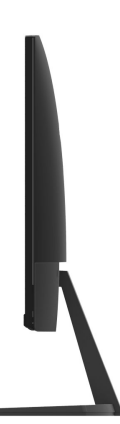

### 底視圖,不含顯示器支架

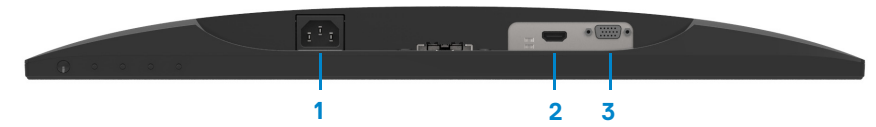

SE2419H/SE2419HX/SE2719H/SE2719HX

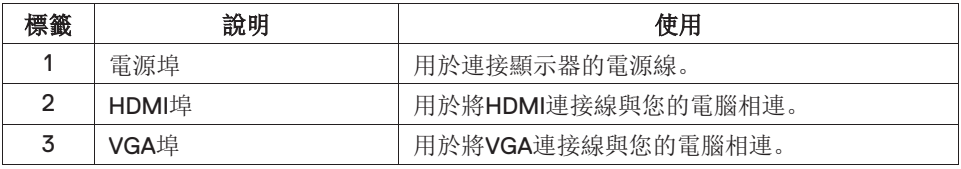

### <span id="page-9-0"></span>顯示器規格

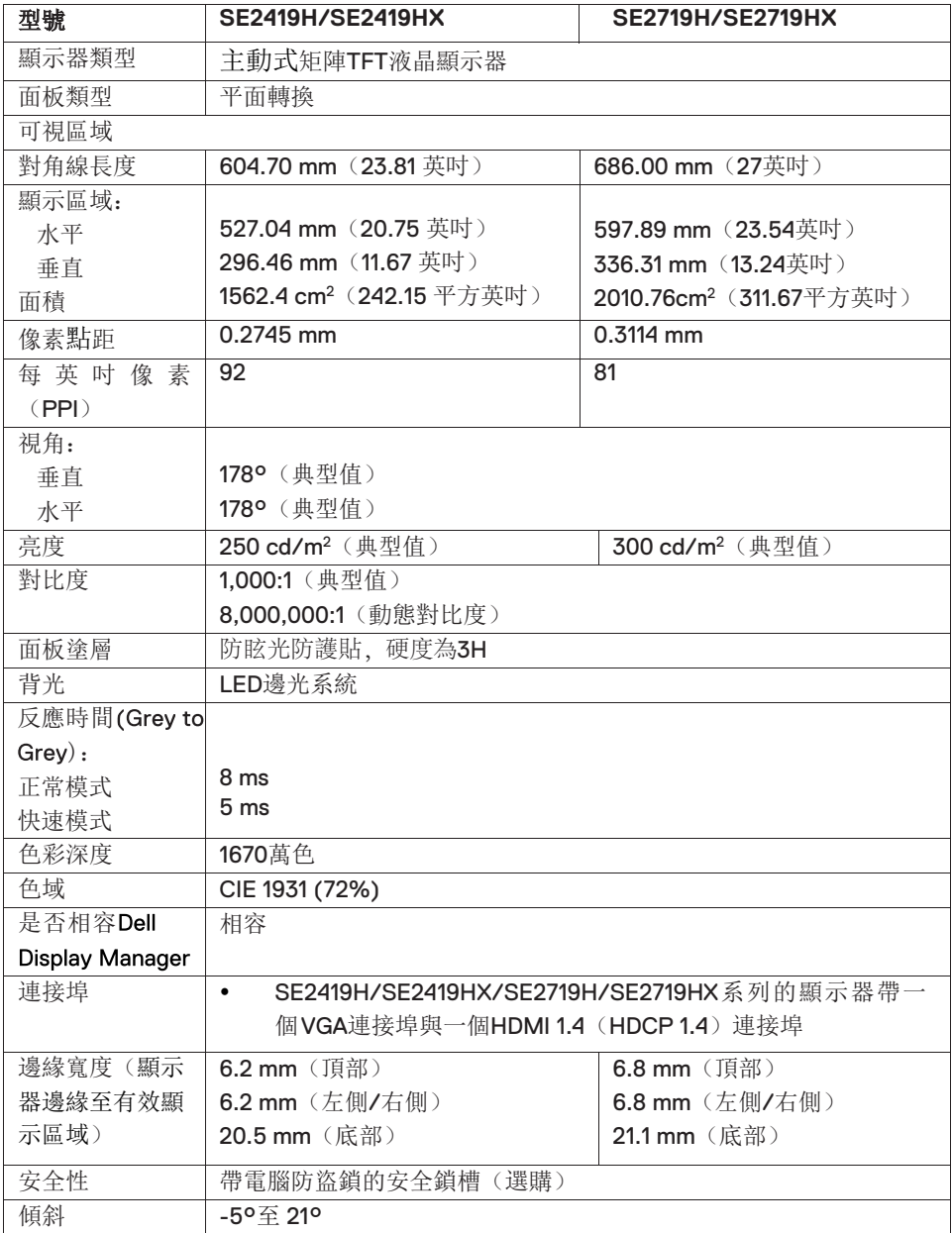

### 解析度規格

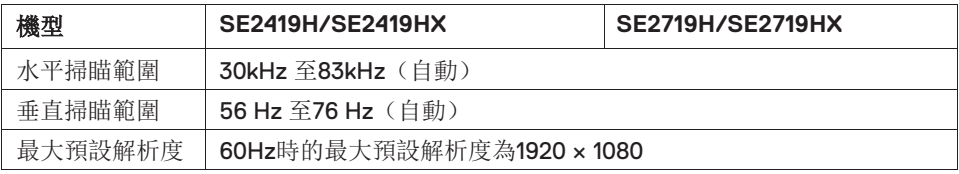

### 預設顯示模式

#### **SE2419H/SE2419HX/SE2719H/SE2719HX**

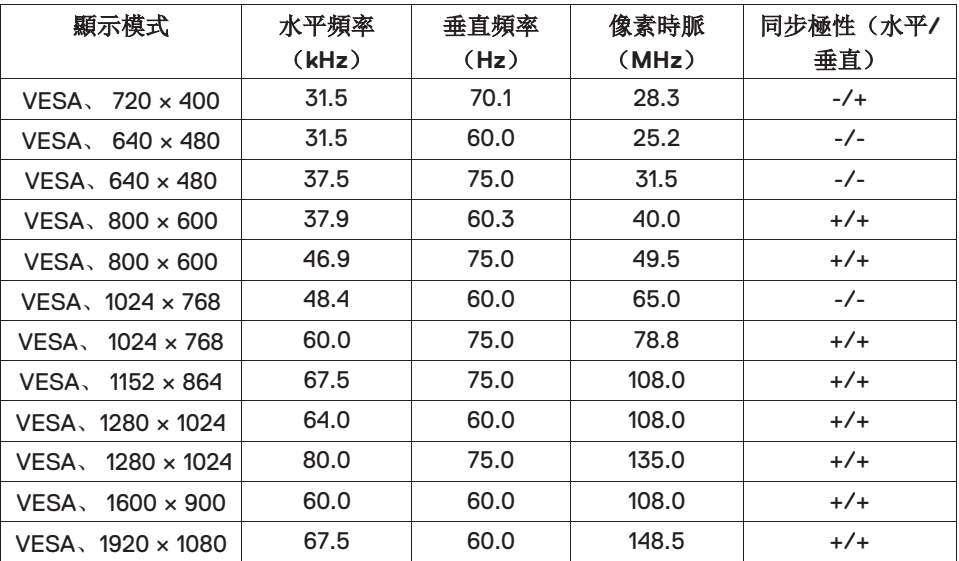

### 電氣規格

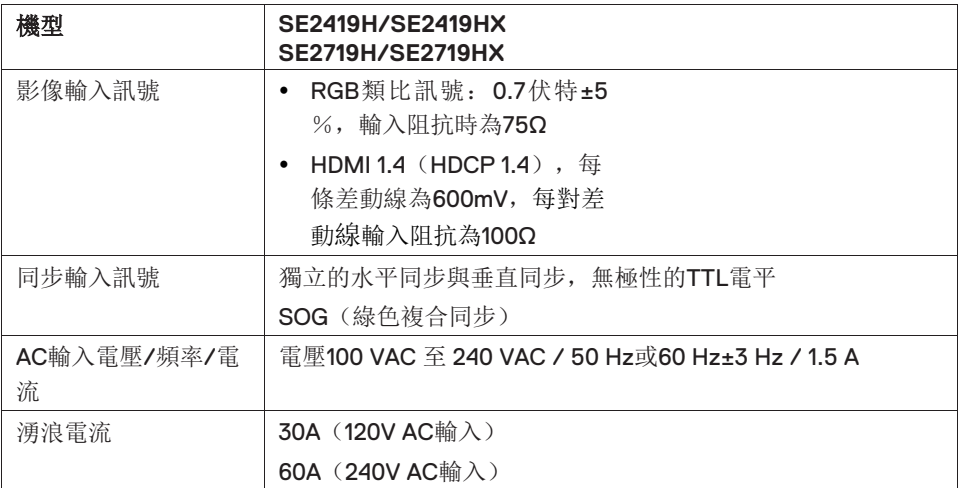

## 實體特性

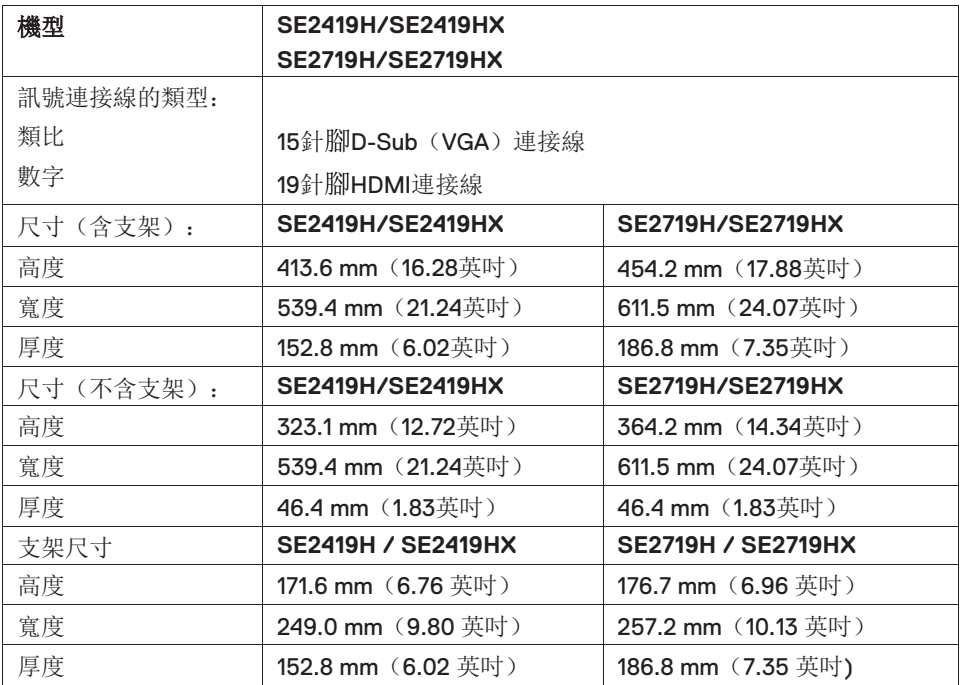

### **12 |** 關於您的顯示器

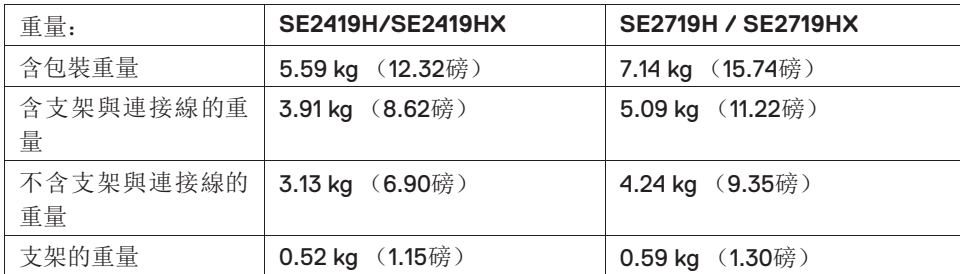

### 環境特性

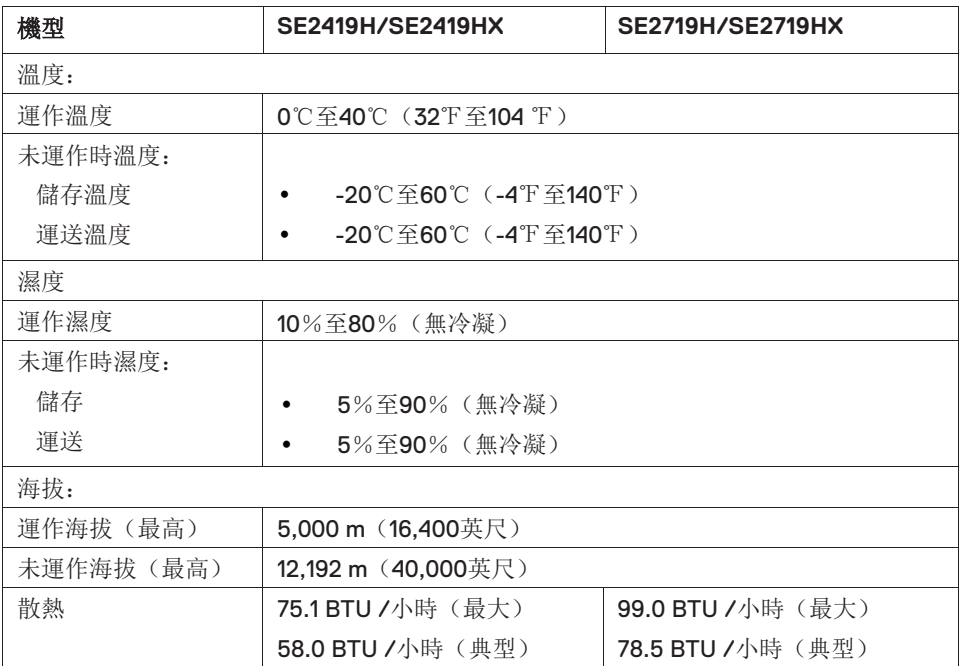

### <span id="page-13-0"></span>電源管理模式

若您的電腦有安裝 VESA DPMTM相容繪圖卡或軟體,則顯示器未使用時會自動減少耗電量。這 稱為省電模式\*。若電腦偵測到鍵盤、滑鼠或其他輸入裝置發出輸入訊號,則顯示器會自動 恢復運作。以下表格列出耗電量以及自動省電功能的燈號:

\*只有在拔除顯示器的主電源連接線時,才能使顯示器達到在關閉模式中零耗電量的目標。

#### **SE2419H/SE2419HX**

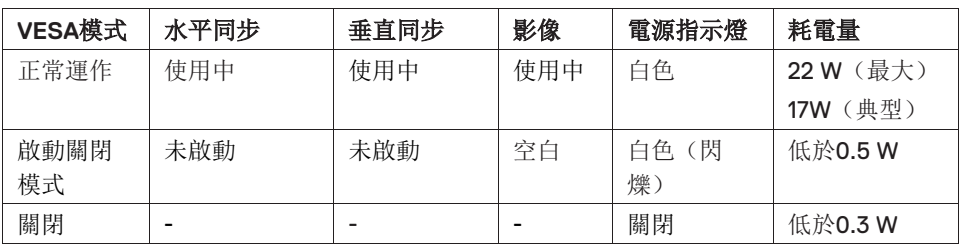

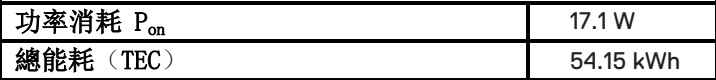

### **SE2719H/SE2719HX**

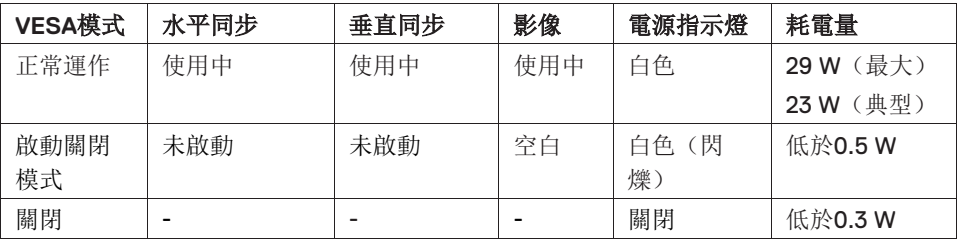

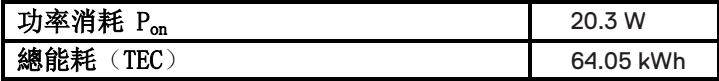

注意:

Pon:參照能源之星測試方法量測的開機模式功率消耗。 TEC: 參照能源之星測試方法量測的總能耗(kWh)。

本文件僅供參考,並反映實驗室的效能。視您所訂購軟體、組件及週邊設備的不同,您 的產品可能有不同效能,且產品也無義務更新此項資訊。因此,客戶進行電氣公差或其 它公差的相關決策時,不應依賴此項資訊。在明示或暗示情況下,保固條件都不涵蓋準 確性或完整性。

OSD功能僅作用于「正常運作」模式。如果在「啟動關閉模式」下按任何按鈕,則會顯 示以下資訊:

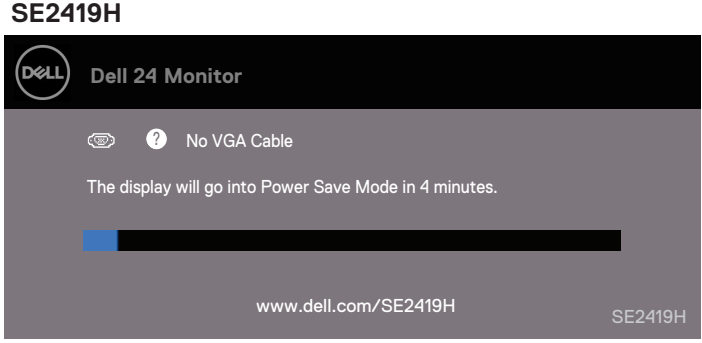

#### **SE2419HX**

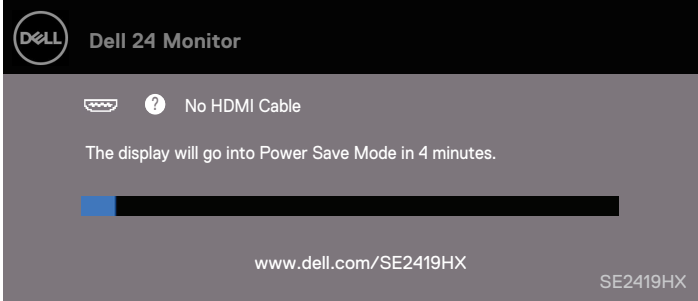

## **SE2719H** (dell) **Dell 27 Monitor <sup>3</sup>** No VGA Cable The display will go into Power Save Mode in 4 minutes. www.dell.com/SE2719H

#### **SE2719HX**

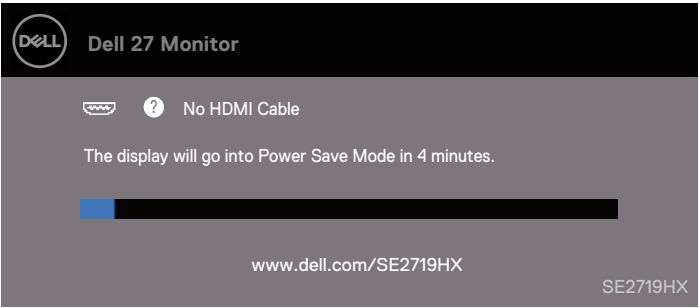

啟動電腦與顯示器以進入OSD。

### <span id="page-16-0"></span>隨插即用相容性

您可將顯示器安裝於任何有隨插即用相容性的系統中。本顯示器會使用顯示資料通道 (DDC)通訊協定,自動向電腦系統提供其延伸顯示識別資料(EDID),因此系統便能 自行設定並將顯示器設定值最佳化。大多數的顯示器安裝均為自動執行,您可自行選擇 不同的設定。如需更多顯示器設定的相關資訊,請參閱[操作顯示器。](#page-21-3)

#### <span id="page-16-1"></span>液晶顯示器品質與像素政策

在液晶顯示器的製造過程中,一個或多個像素有時會保持不變狀態,像素很難被發現, 而且不會影響顯示器的品質或功能。有關 Dell 顯示器品質與像素政策的詳情,如需 更多資訊,請參閱 www.dell.com/support/monitors

#### <span id="page-16-2"></span>維護指南

#### 清潔您的顯示器

#### 警告:請於清潔顯示器之前,請從電源插座上拔下顯示器的電源線。  $\mathbf{\Lambda}$

#### 小心:請於清洗顯示器之前,詳閱「[安全資訊](#page-56-3)」並依照其規定進行操 作。

請依照下列指示拆開包裝、清潔或拿取顯示器:

- 如欲清潔抗靜電顯示器,請用清水將一塊柔軟乾淨的布稍微沾濕後進行擦拭。 若有可能,請使用特殊的顯示器清潔布或適用於抗靜電塗層的清潔劑清潔顯示 器。請勿使用含苯、稀釋劑、阿摩尼亞或有腐蝕作用的清潔劑或壓縮空氣進行 清潔。
- 請使用稍微沾濕的溫熱軟布清潔顯示器。請避免使用任何類型的清潔劑,因為 某些清潔劑會在顯示器上留下一層乳狀薄膜。
- 若您將顯示器拆封時發現白色粉末,請用布擦拭。
- 請小心搬運顯示器,深色的顯示器較淺色的顯示器更容易因刮傷而產生白色刮 痕。
- 為維持顯示器的最佳影像品質,請使用具有動態變化的顯示器保護程式,並於 未使用時將顯示器關機。

#### 關於您的顯示器 **| 17**

## <span id="page-17-0"></span>設定顯示器

### <span id="page-17-1"></span>安装支架

■ 注意: 從工廠出貨時並未安裝支架。

#### ■ 注意: 下列說明適用於安裝顯示器隨附的支架。

安裝顯示器支架:

1. 將可調支架連接至支架底座,然後轉緊支架底座上的螺絲。

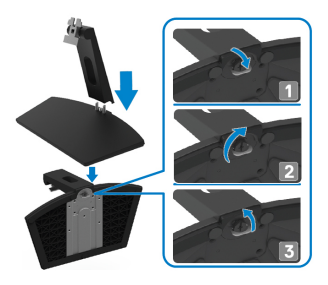

2. 將可調支架的托架與顯示器背面的凹槽對齊。

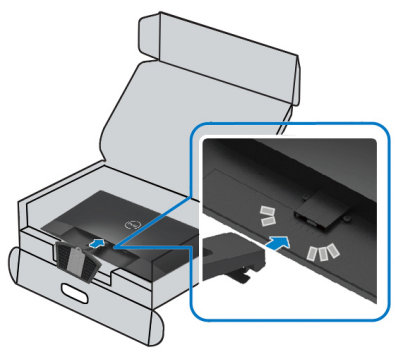

3. 滑動支架直到其扣入到位。

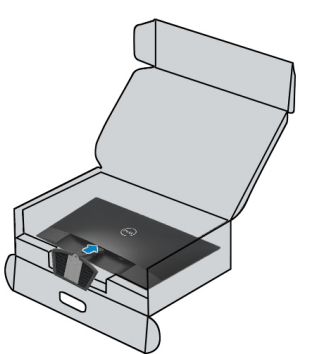

**18 |** 設定顯示器

### <span id="page-18-0"></span>連接您的顯示器

#### 警告: 在您開始執行此小節的任何程序之前,請先仔細閱讀並遵[守安全](#page-56-3)  $\bigwedge$ [資訊](#page-56-3)。

#### Ø 注意:請勿將全部的連接線同時連接到電腦。安裝連接線之前,將連接 線穿過連接線整理槽。

將您的顯示器連接至電腦, 您需要:

- 1. 關閉您的電腦並斷開電源線。
- 2. 將顯示器上的VGA、HDMI連接線連接到電腦。

#### 連接**VGA**連接線

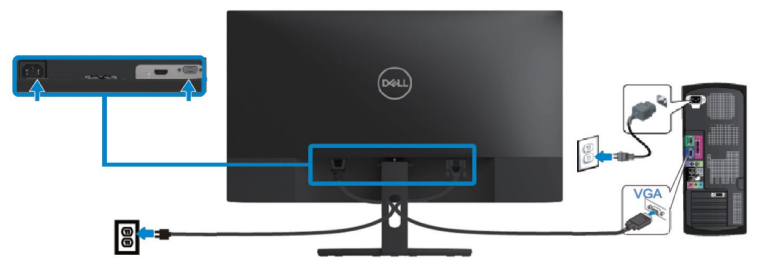

### 連接**HDMI**連接線

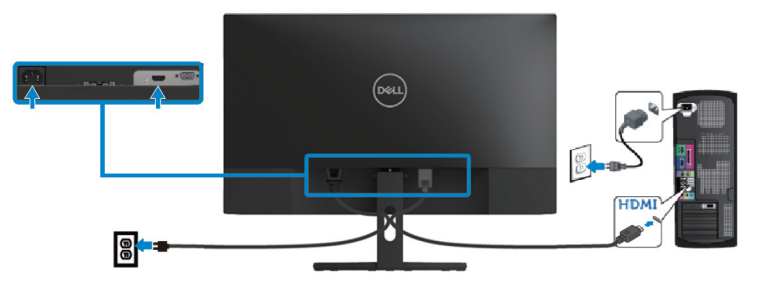

### <span id="page-19-0"></span>整理連接線

請使用連接線管理槽來整理連接到顯示器的連接線。

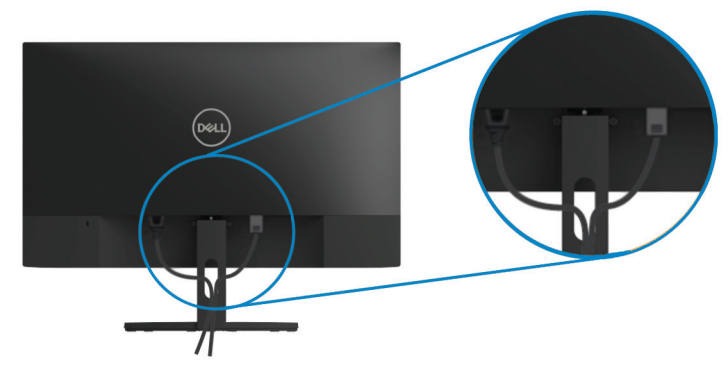

#### <span id="page-19-1"></span>移除支架

- $\mathscr{U}$ 注意:為避免移除支架時刮傷顯示器,請確認將顯示器放置於柔軟乾淨的 表面上。
- $\mathscr U$ 注意:下列說明適用於安裝顯示器隨附的支架。

移除支架:

1. 將顯示器放在桌子上的軟布或軟墊上。

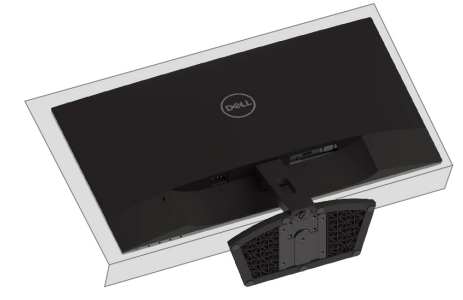

2. 將支架向下斜放,以便能按住解鎖按鈕。

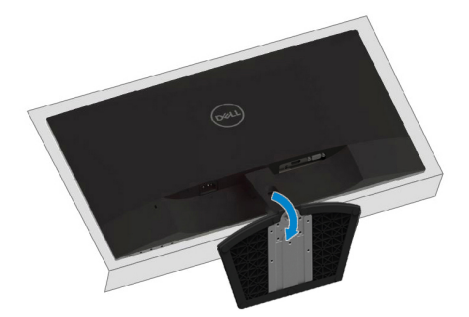

#### **20 |** 設定顯示器

3. 使用長螺絲刀按下解鎖按鈕。

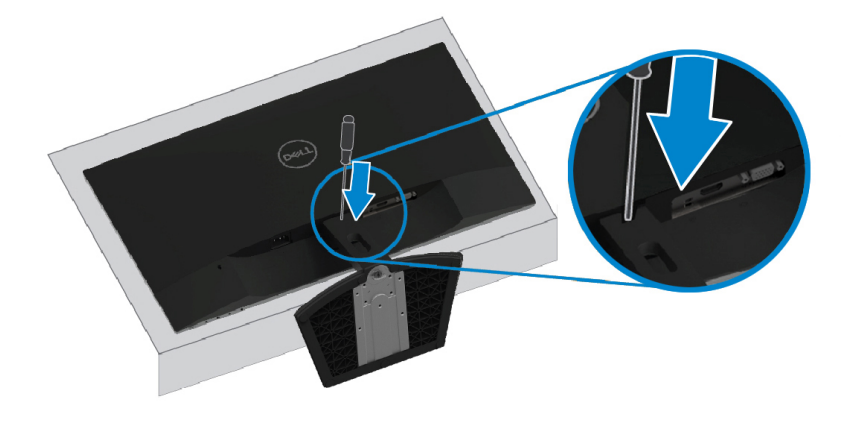

4. 在按住解鎖按鈕的同時,將支架拉出。

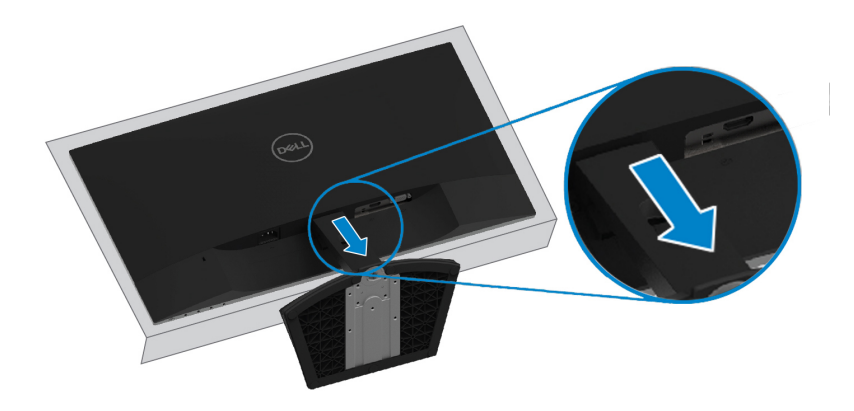

<span id="page-21-3"></span><span id="page-21-0"></span>操作顯示器

### <span id="page-21-1"></span>開啟顯示器電源

按住 按鈕,開啟顯示器。

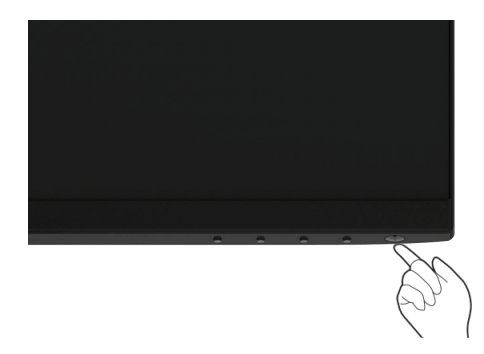

### <span id="page-21-2"></span>使用前面板控制按鈕

使用顯示器底部的控制按鈕來調整顯示的影像。

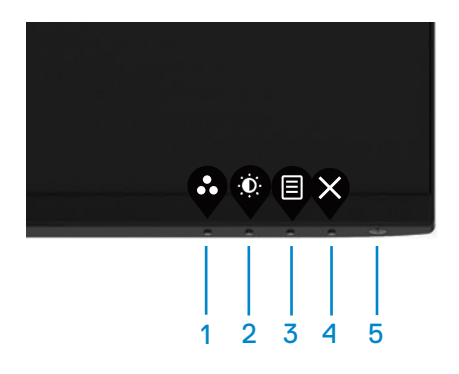

下表說明前面板按鈕的功用:

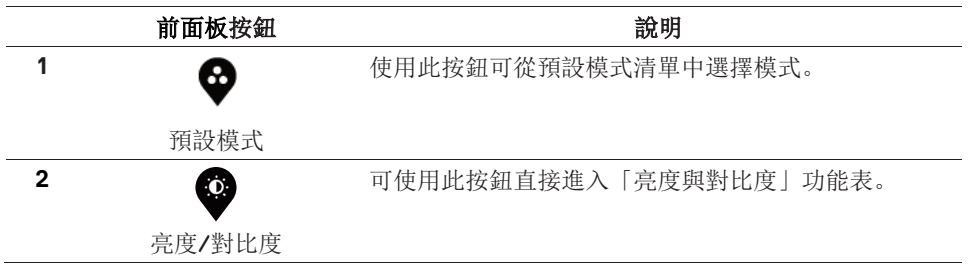

**22 |** 操作顯示器

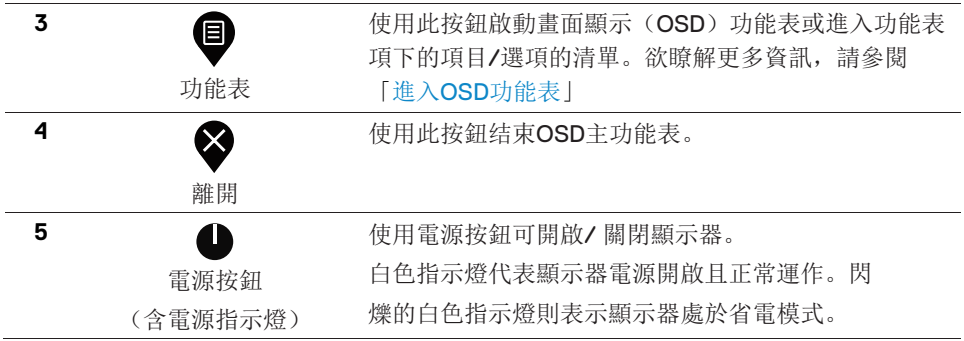

### **OSD**控制功能

使用顯示器底部的控制按鈕以調整影像設定。

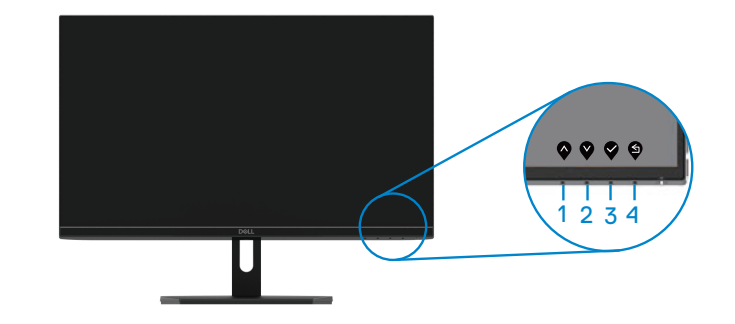

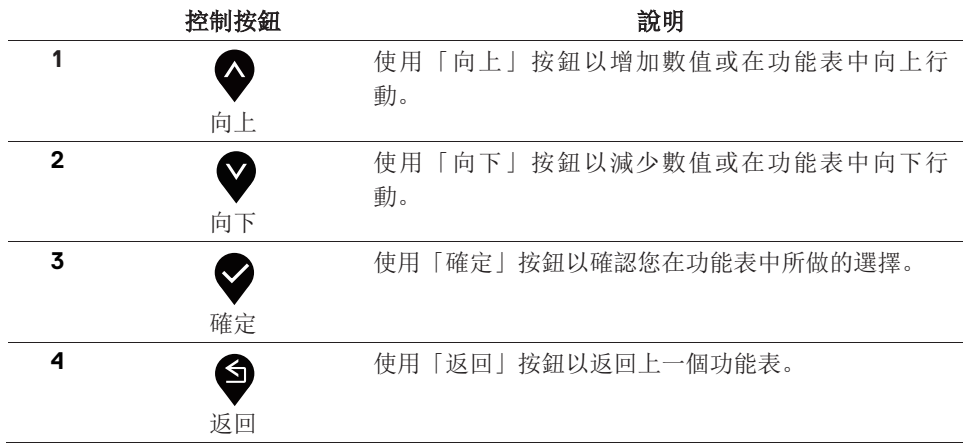

#### 操作顯示器 **| 23**

### <span id="page-23-1"></span><span id="page-23-0"></span>使用畫面顯示器(**OSD**)功能表

進入**OSD**功能表

注意:若您變更設定並進入其它功能表,或離開 **OSD** 功能表,顯示器會 自動儲存這些變更。若您變更設定並等待 **OSD** 功能表消失,變更也會被 儲存。

1. 按下 $\overline{\mathcal{P}}$ 按鈕以啟動 OSD 功能表並顯示主功能表。

HDMI輸入的主功能表

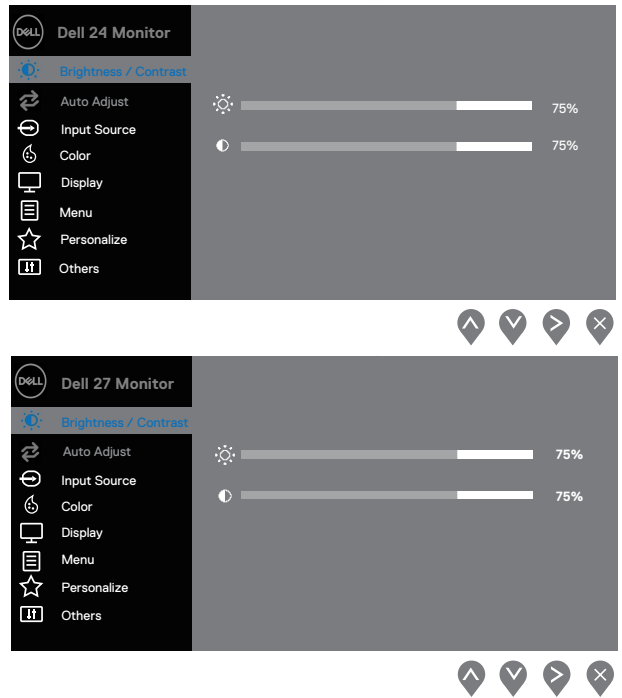

- 2. 按 √下與 →按鈕即可於選項間移動。在圖示間移動時, 選項名稱會反白顯示。所有 可調整項目的完整清單請參閱下表。。
- 3.按一下 按鈕,可開啟高亮顯示的選項。 4. 按下 具 某接鈕, 可選擇所需的參數。  $\mathbf{5.}$ 按 下按鈕, 再使用  $\bigcirc$ 與 按鈕, 可依照功能表上的指示進行更改。 6. 選擇 選項可返回主功能表。
- **24 |** 操作顯示器

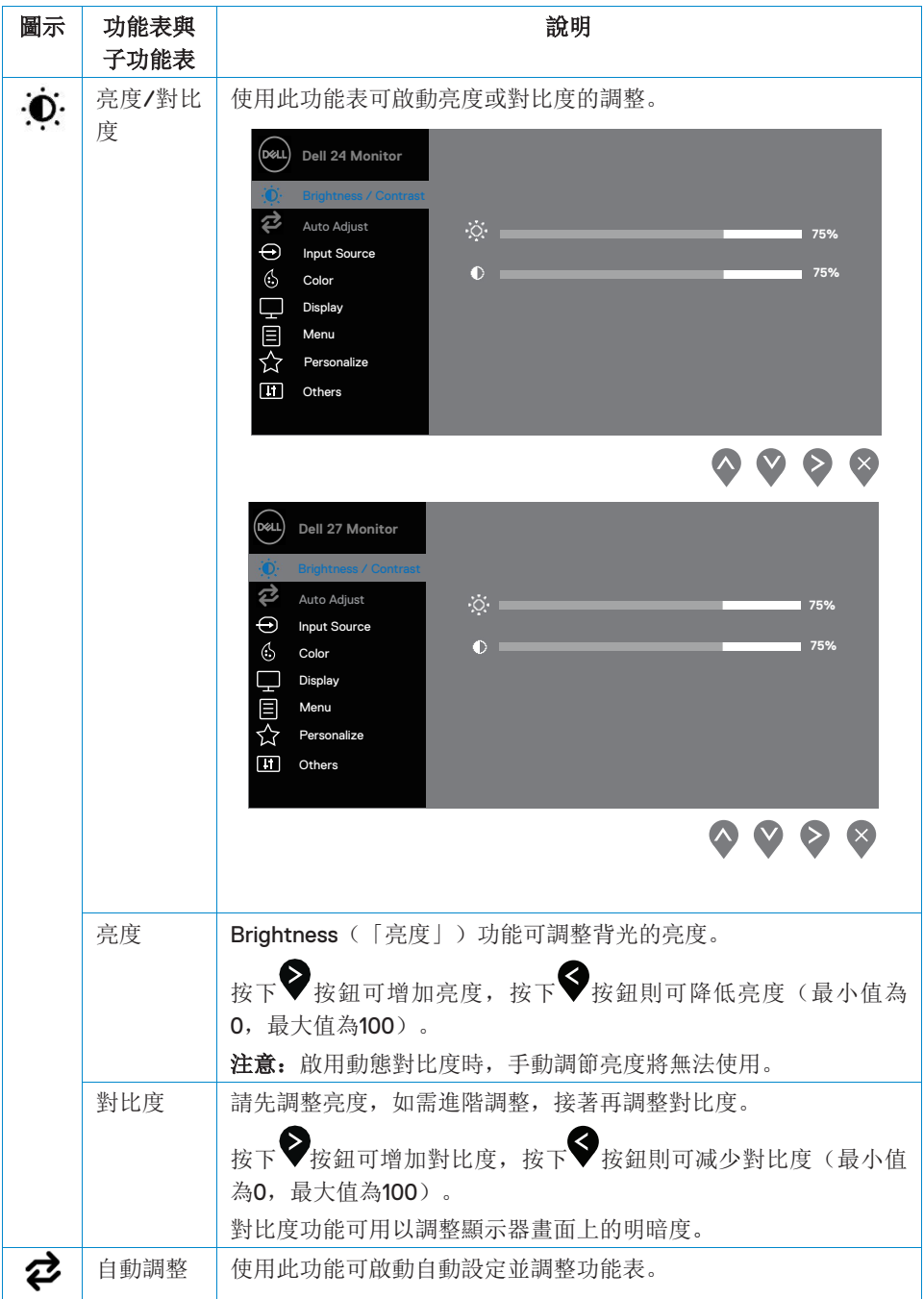

### 操作顯示器 **| 25**

<span id="page-25-0"></span>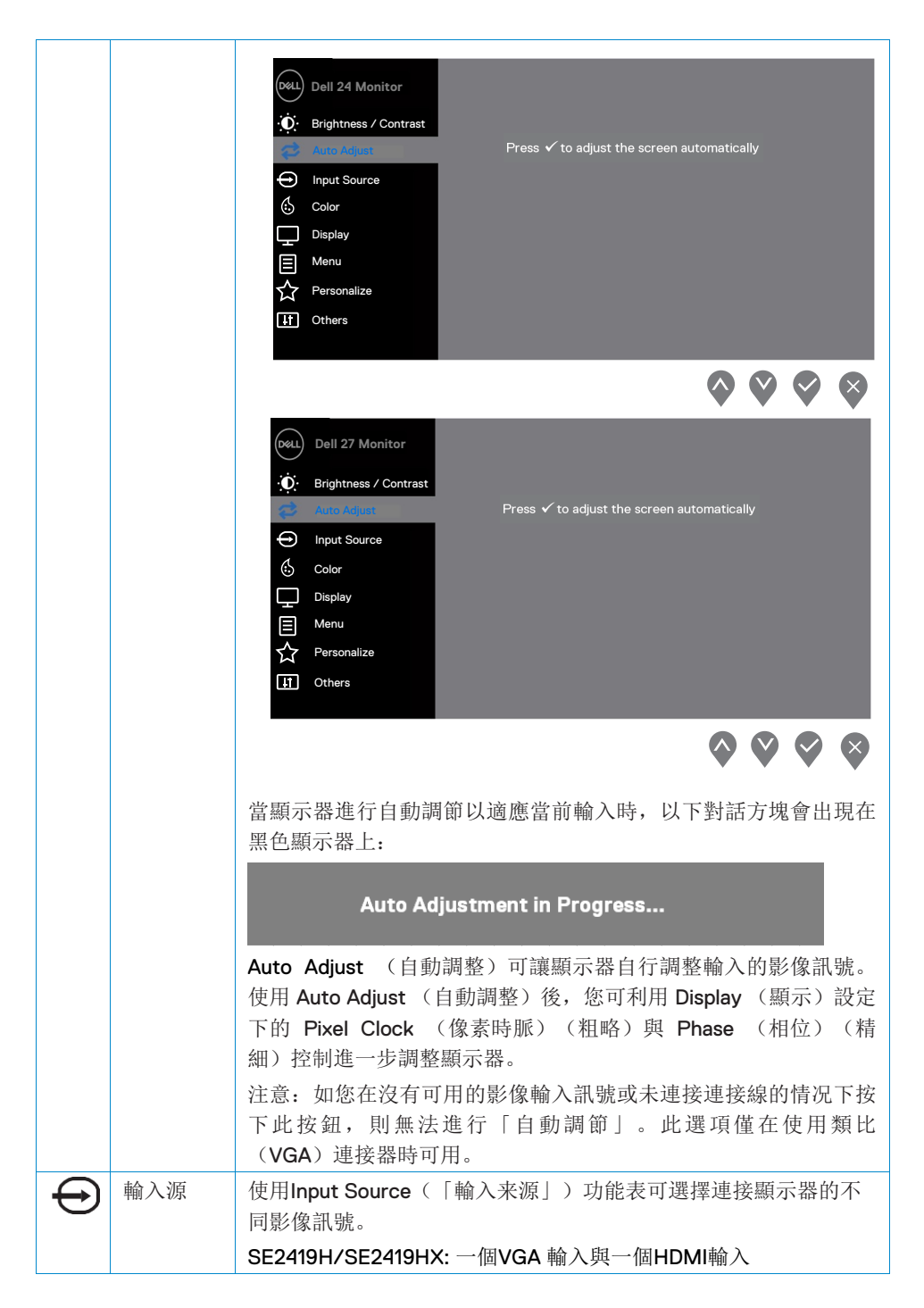

#### **26 |** 操作顯示器

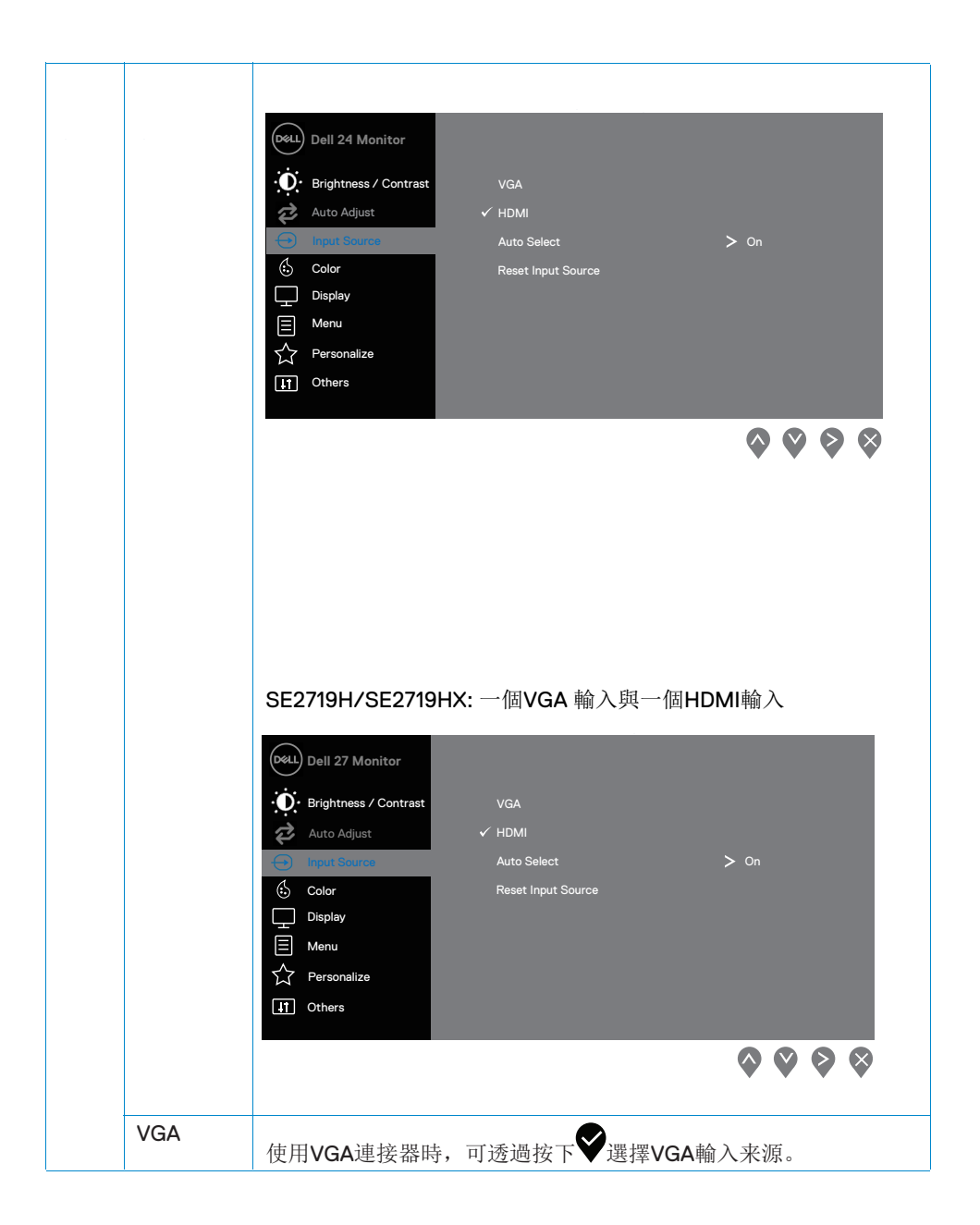

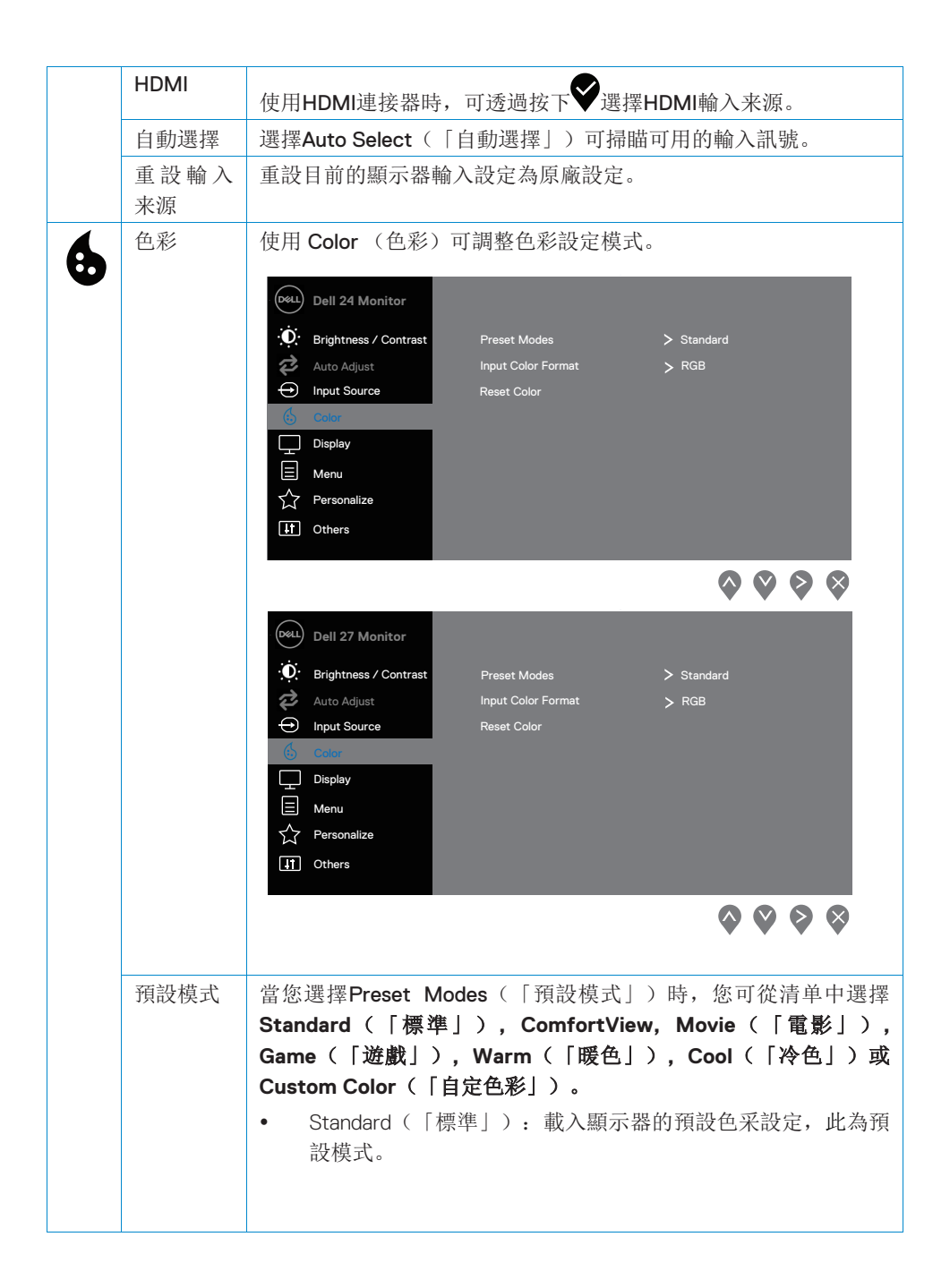

#### **28 |** 操作顯示器

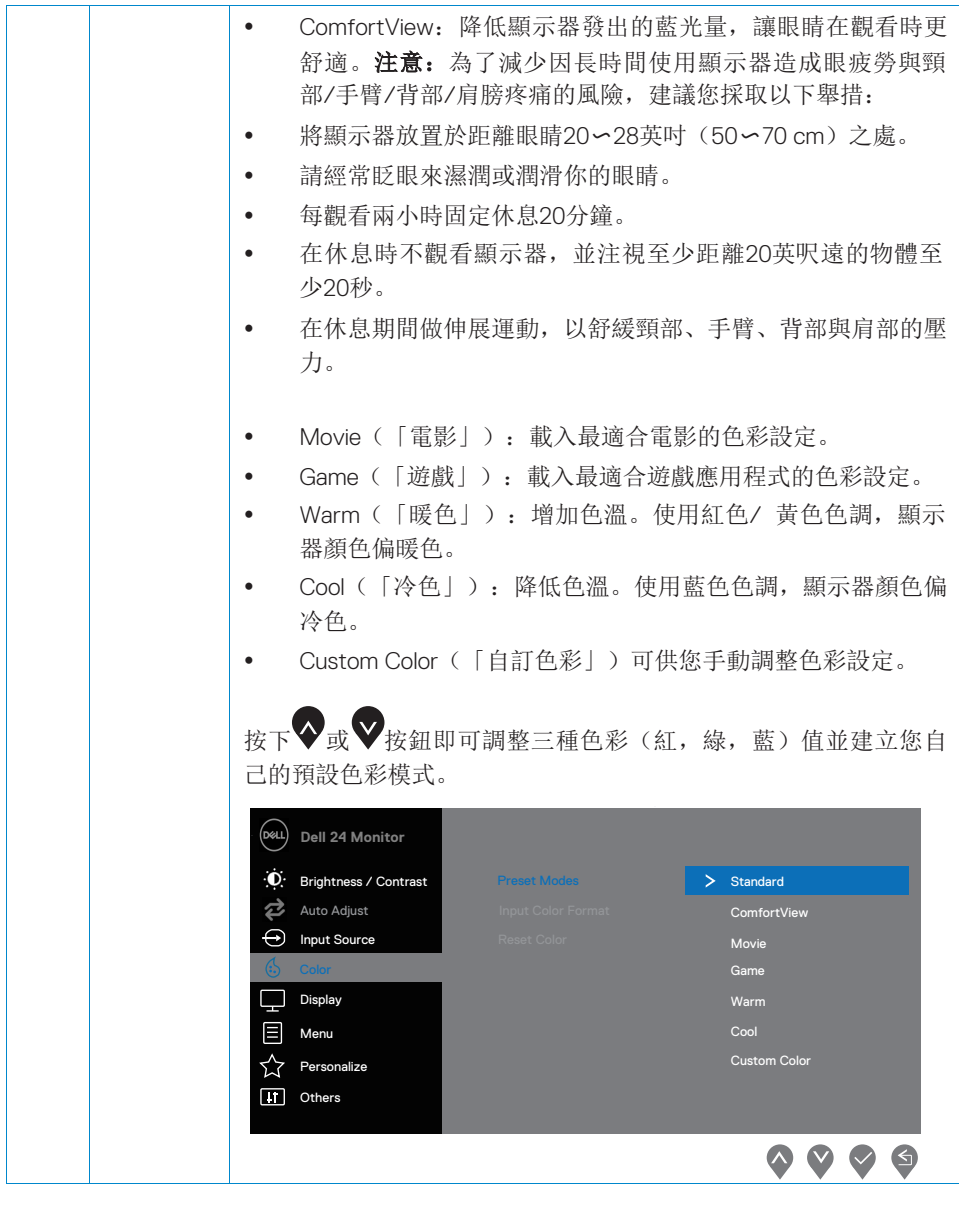

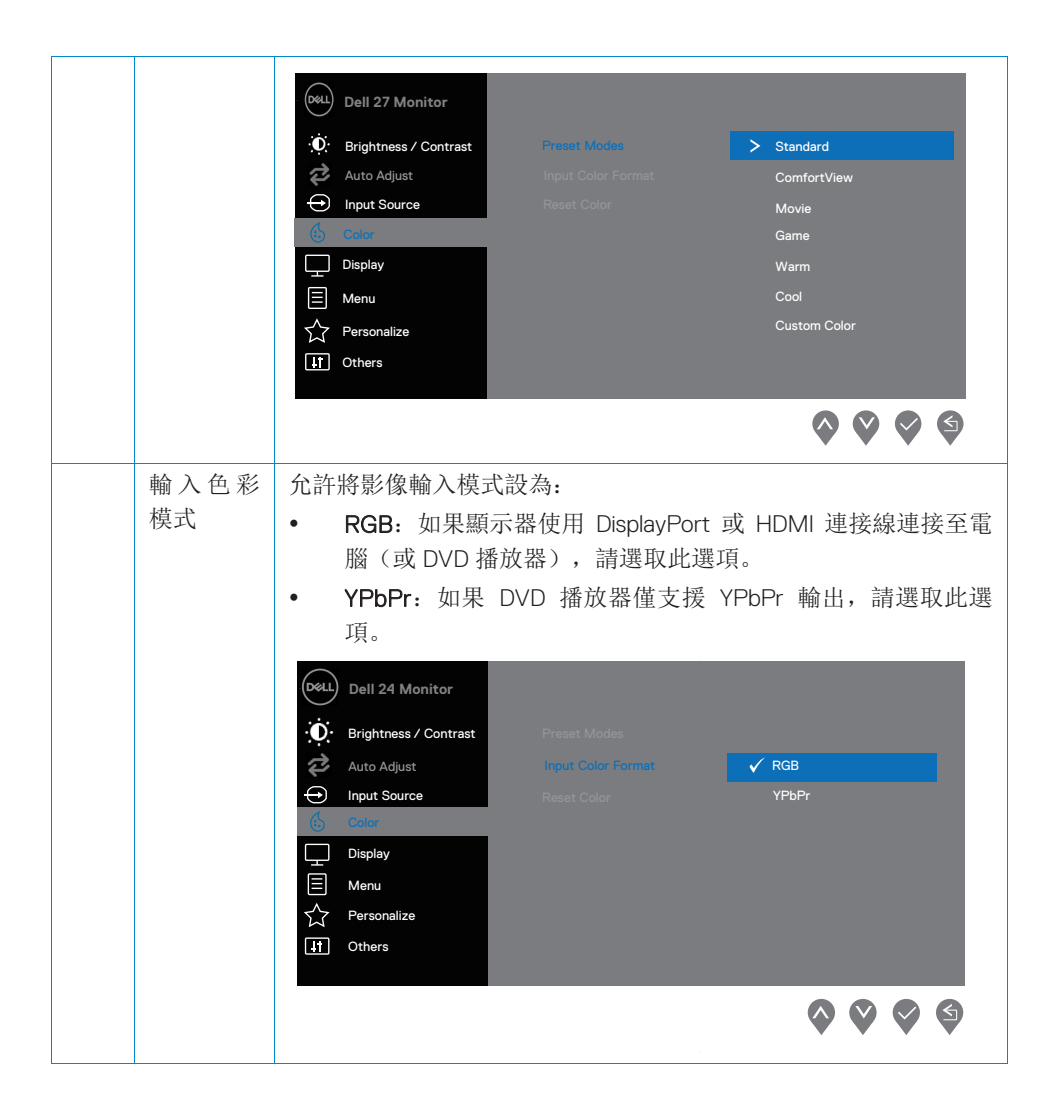

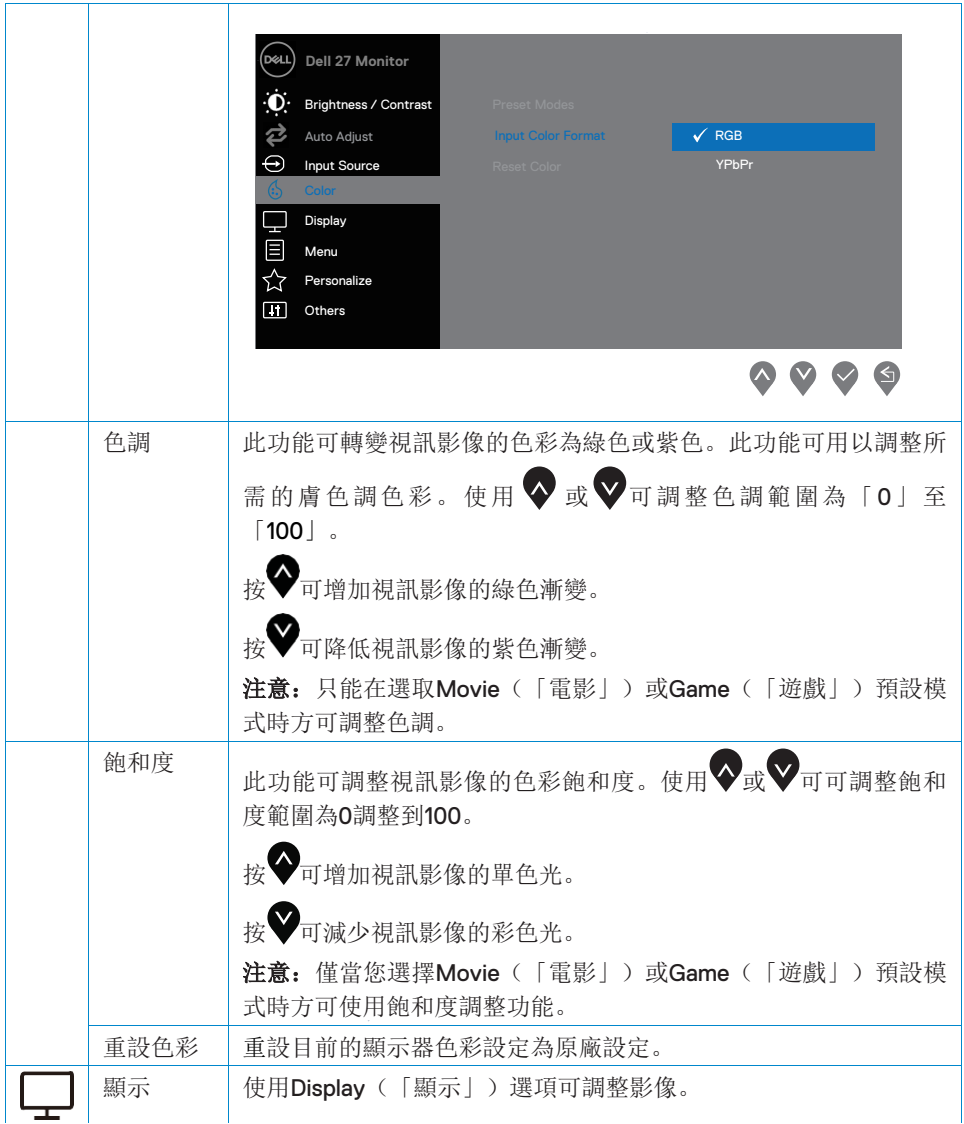

 $\bar{z}$ 

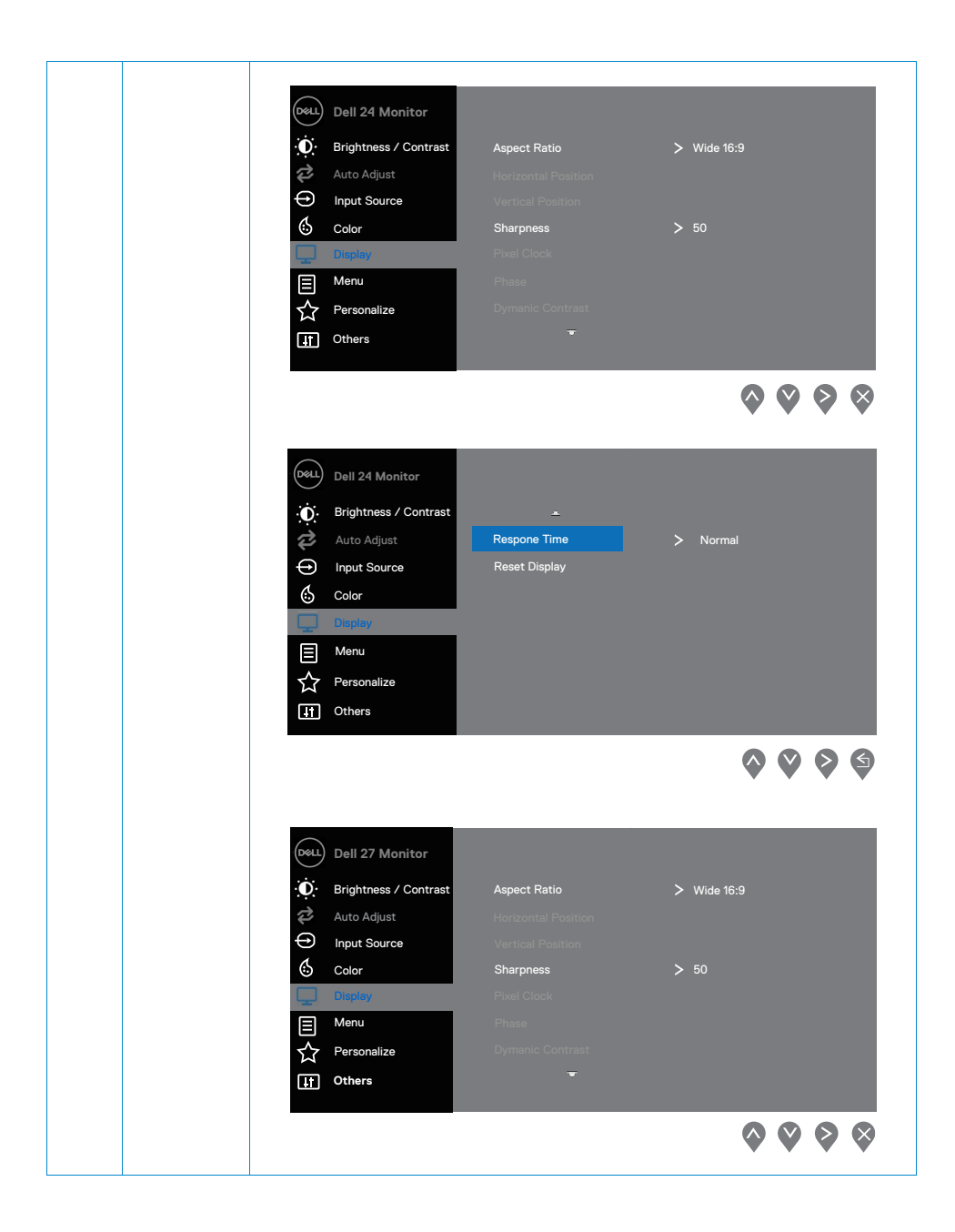

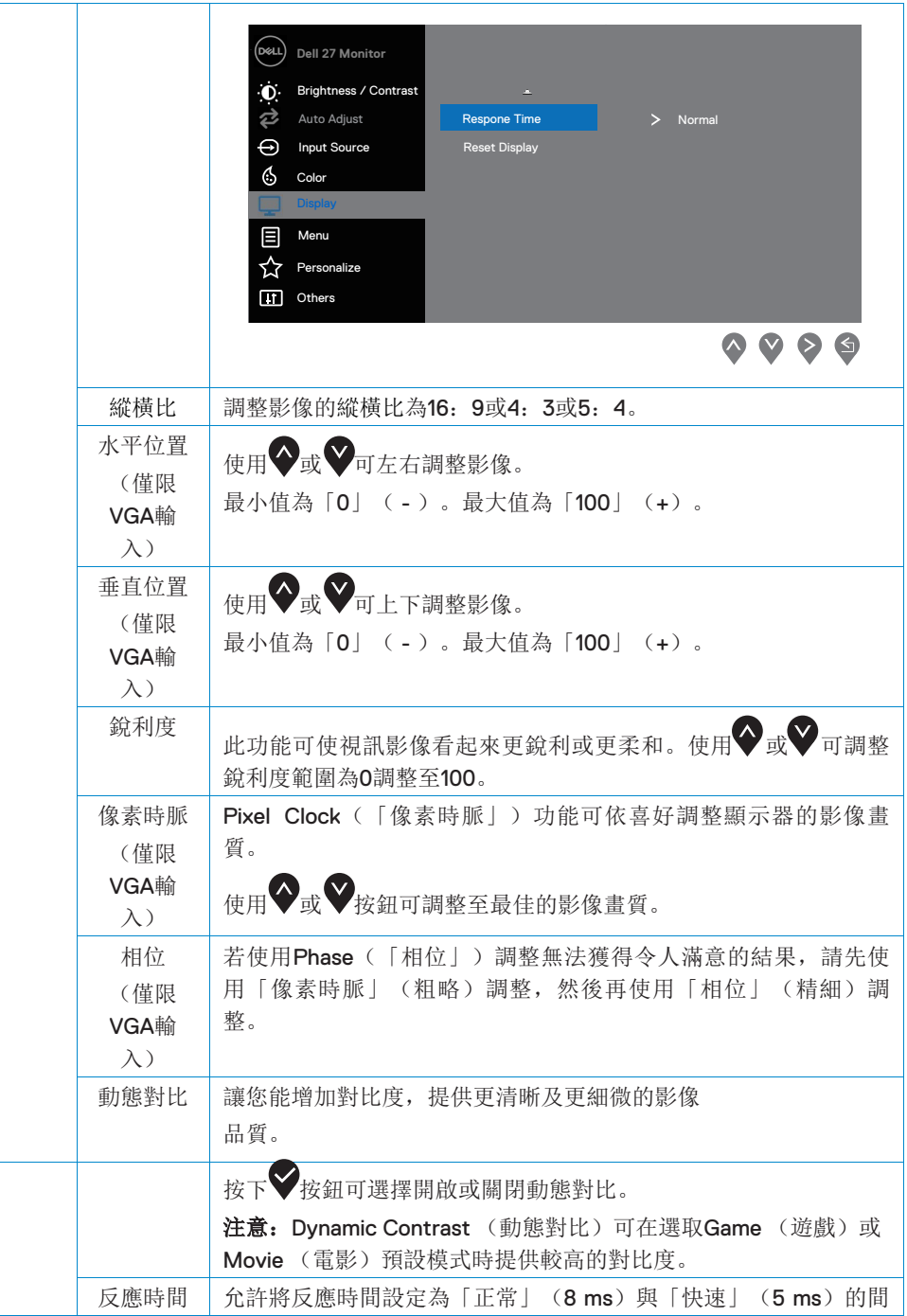

### 操作顯示器 **| 33**

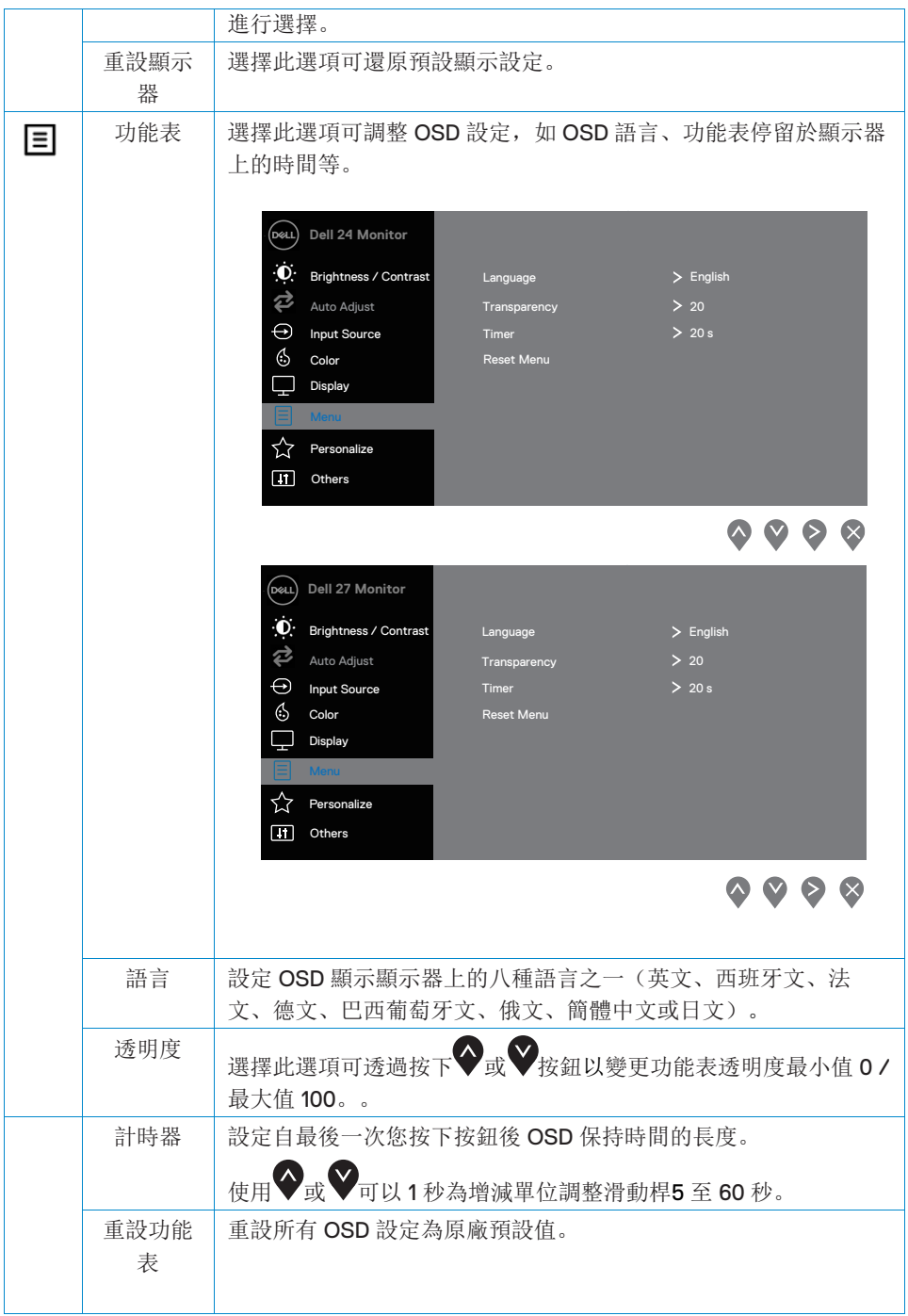

### **34 |** 操作顯示器

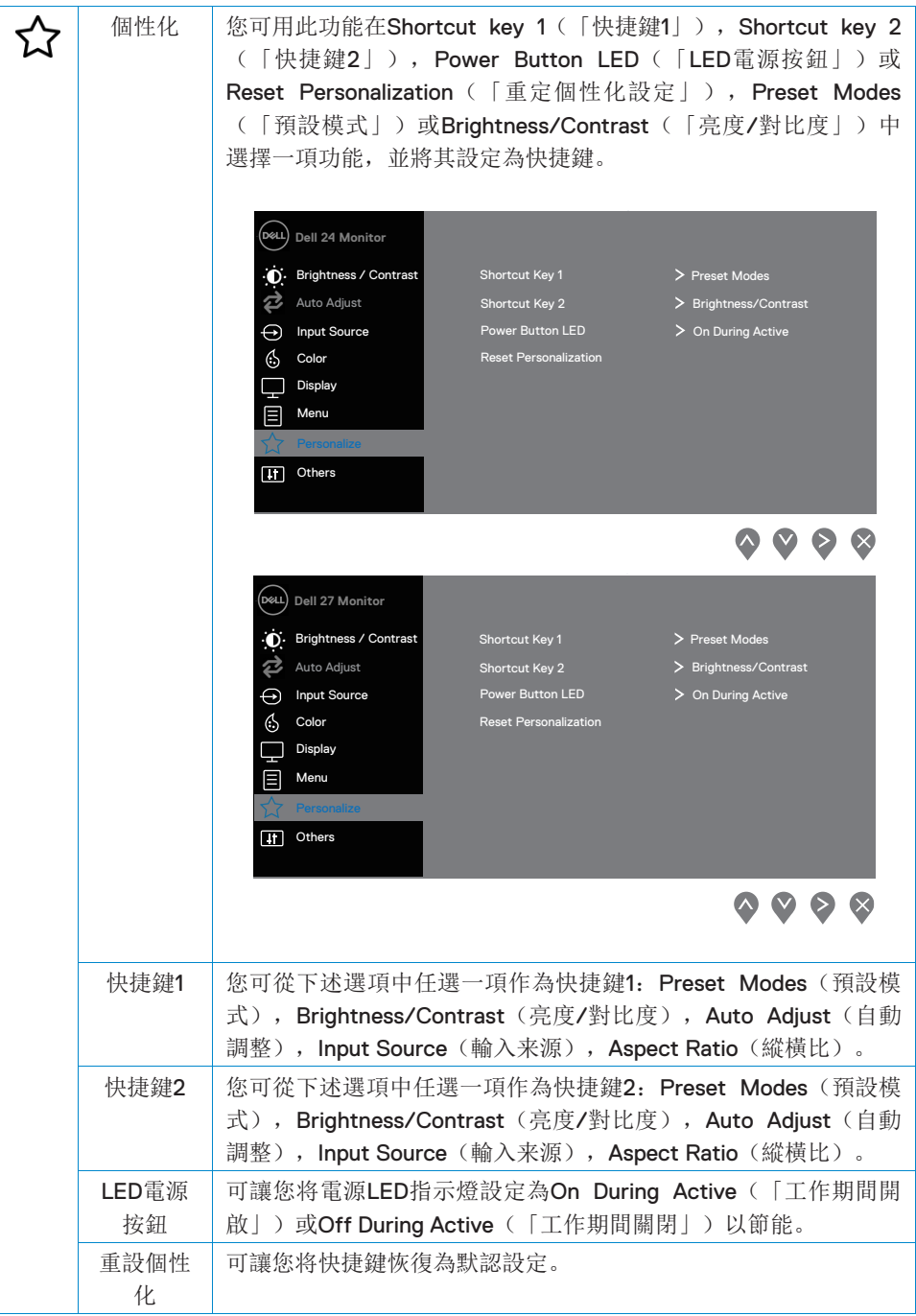

### 操作顯示器 **| 35**

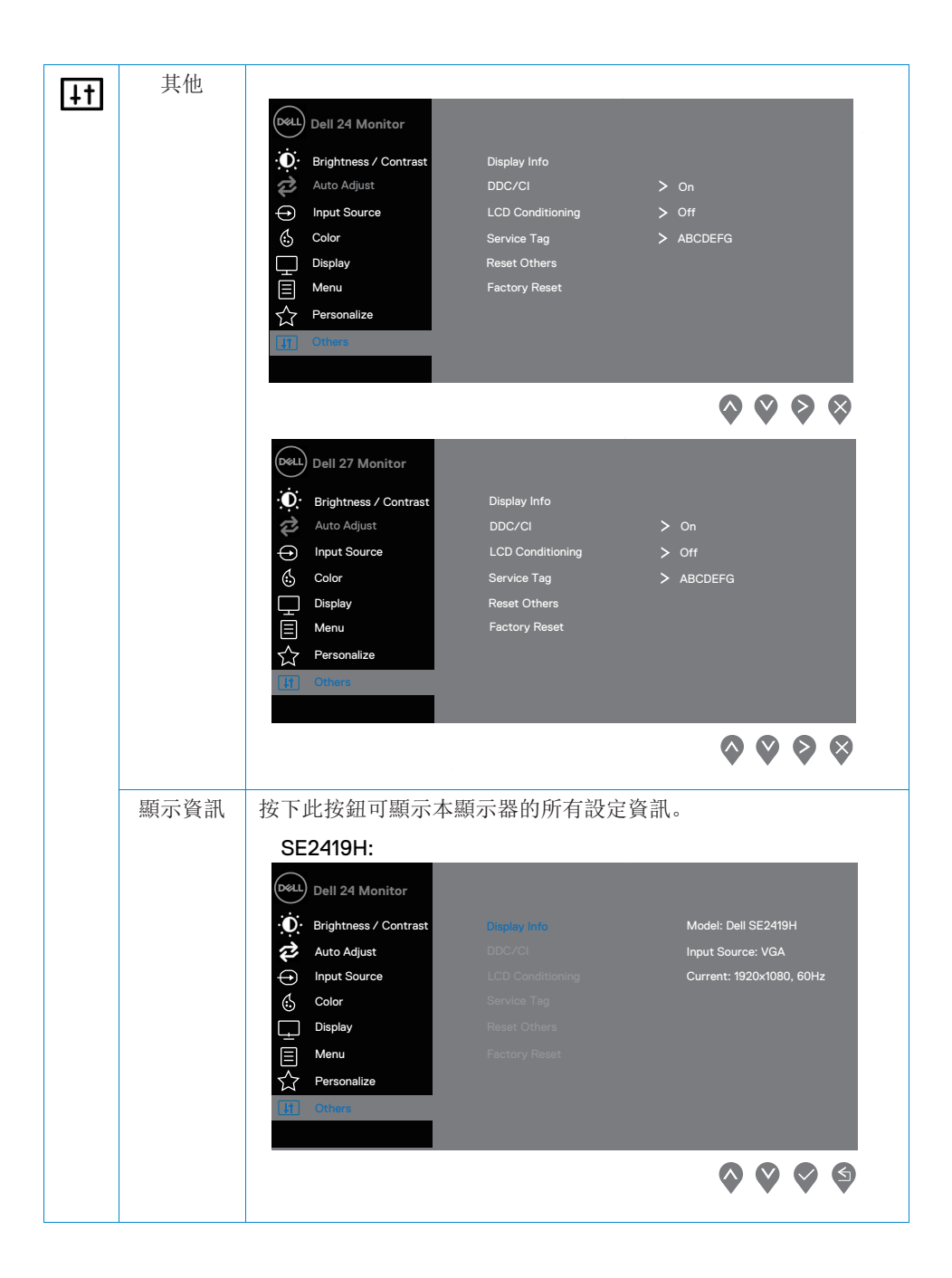

#### **36 |** 操作顯示器

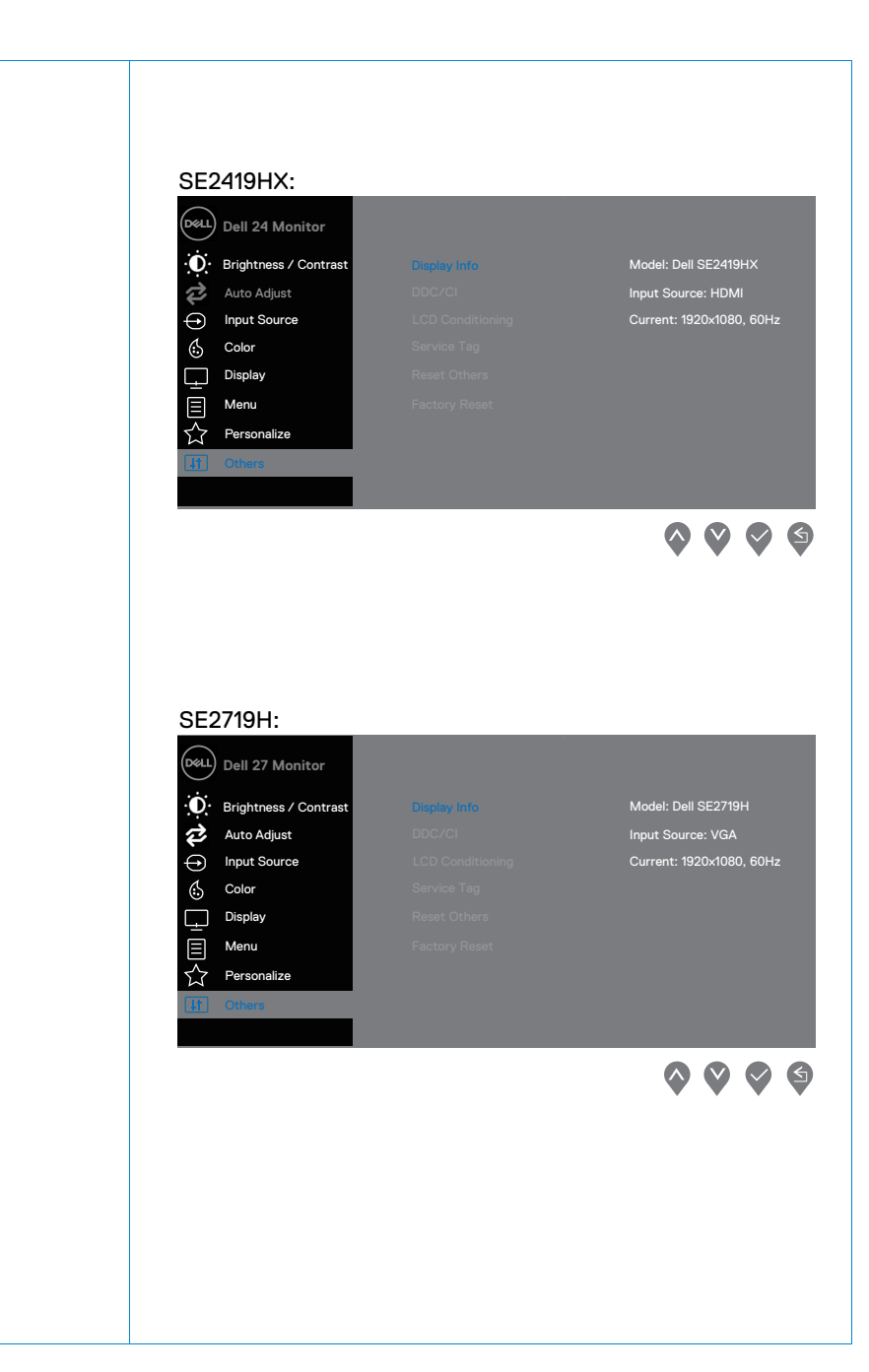

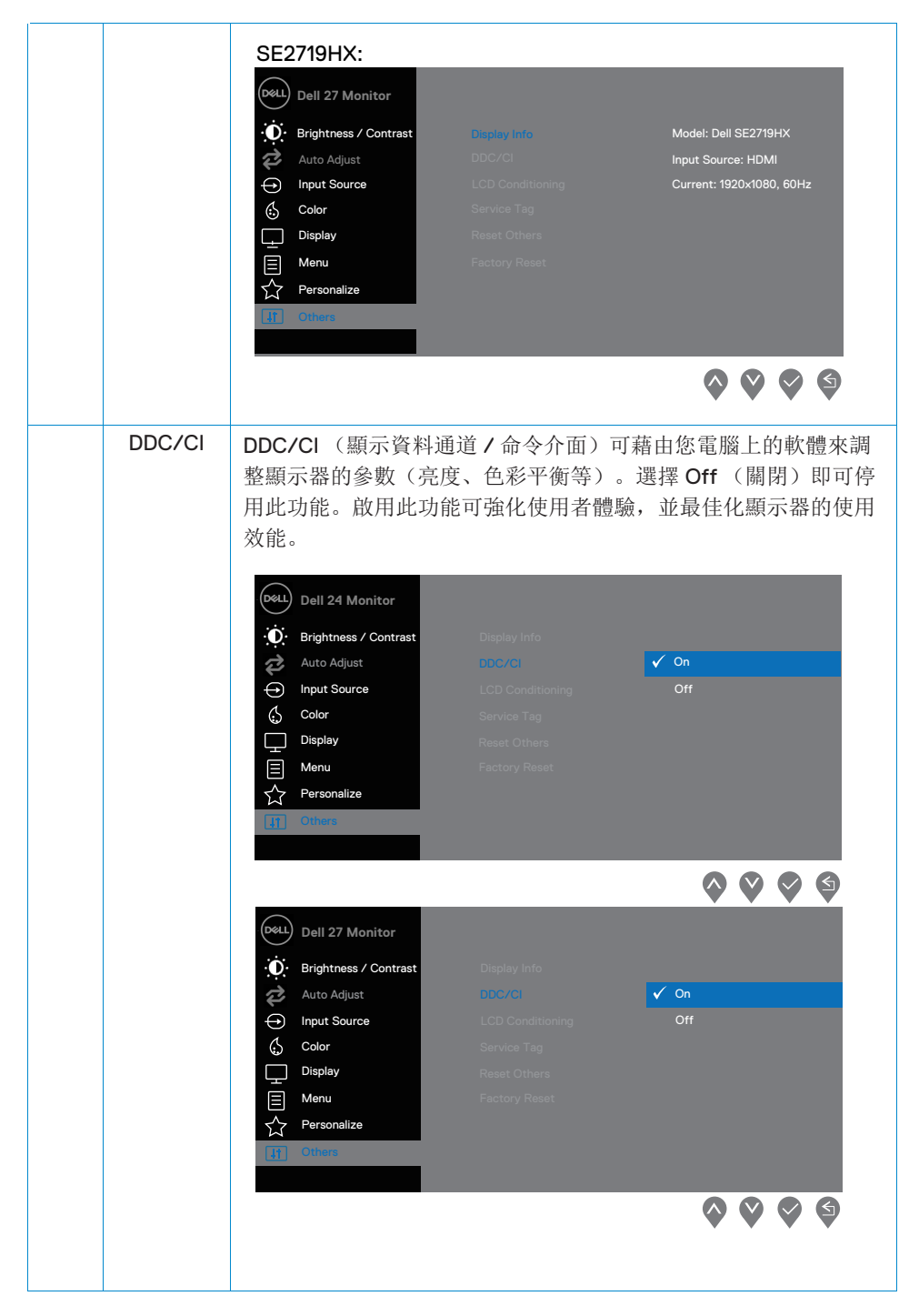

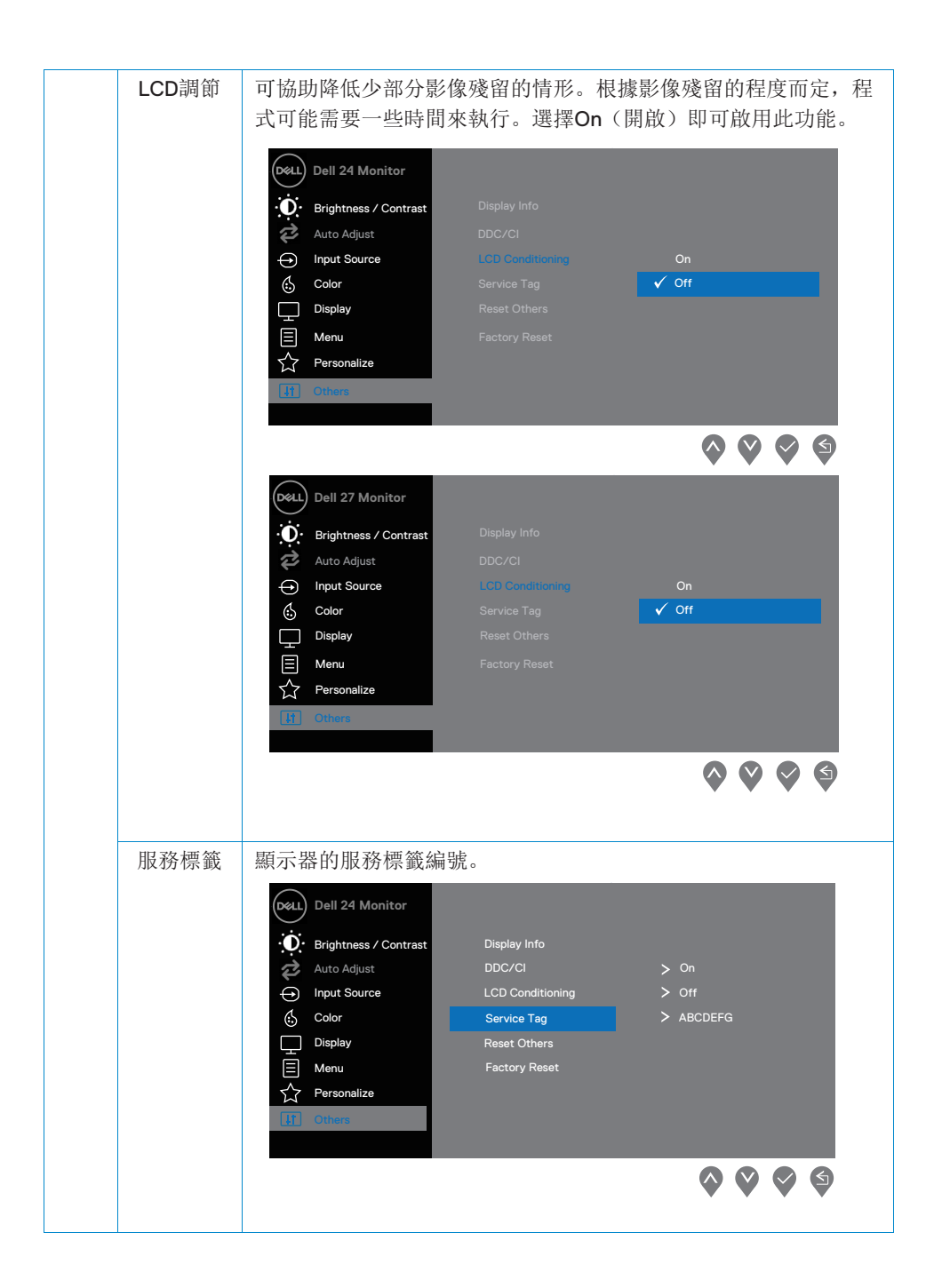

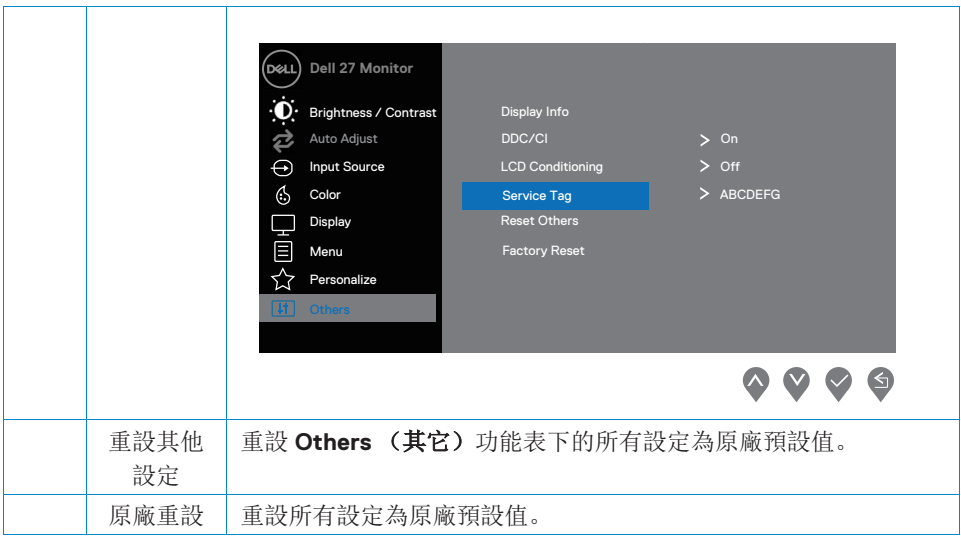

注意:此顯示器的內建功能可自動校正亮度,以補償 **LED** 燈的老化。

#### **OSD**警告訊息

啟用 Dynamic Contrast (動態對比)功能時(在下列預設模式中: Game (遊戲)或 **Movie** (電影)),無法手動調整亮度。

#### **SE2419H**

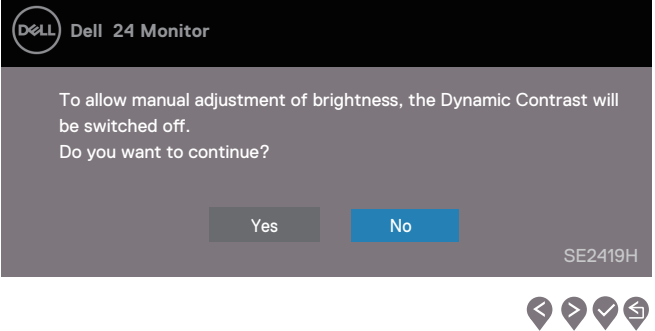

#### **SE2419HX**

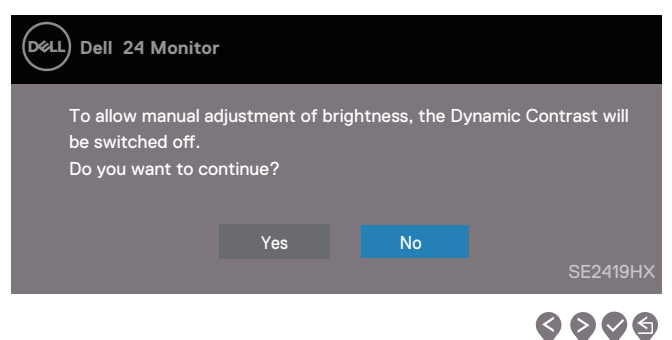

#### **SE2719H**

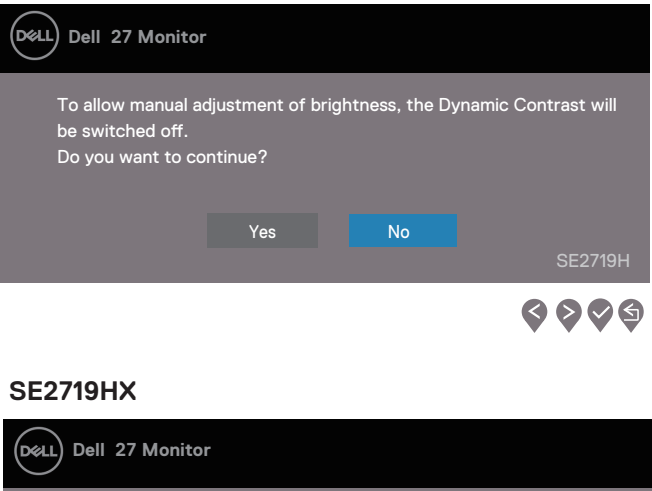

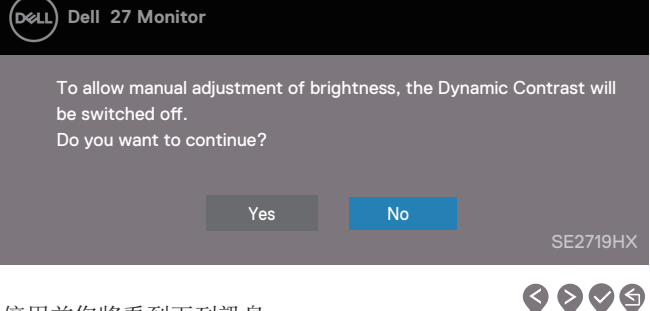

在 DDC/CI 功能停用前您將看到下列訊息:

### **SE2419H**

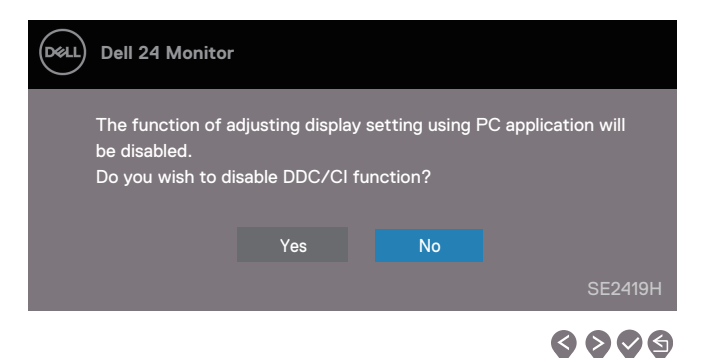

#### **SE2419HX**

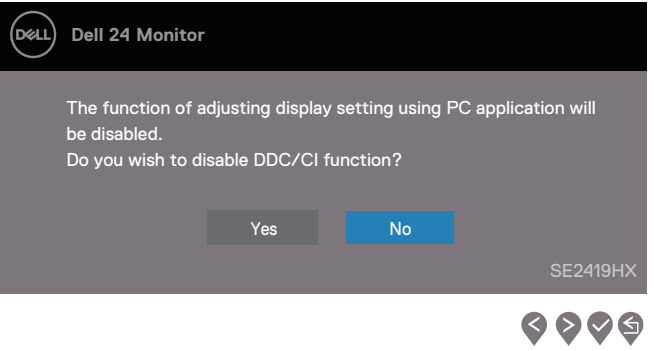

#### **SE2719H**

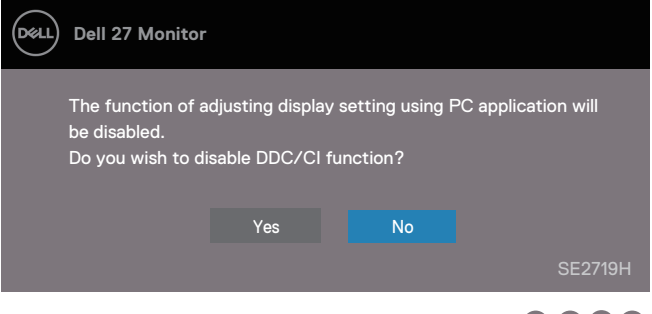

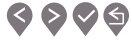

#### **SE2719HX**

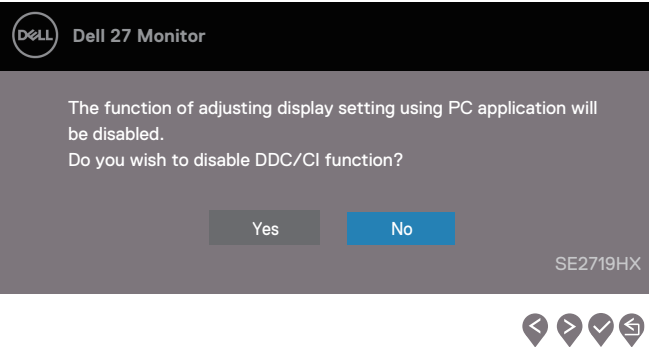

顯示器進入省電模式時,將出現下列訊息:

### **SE2419H**

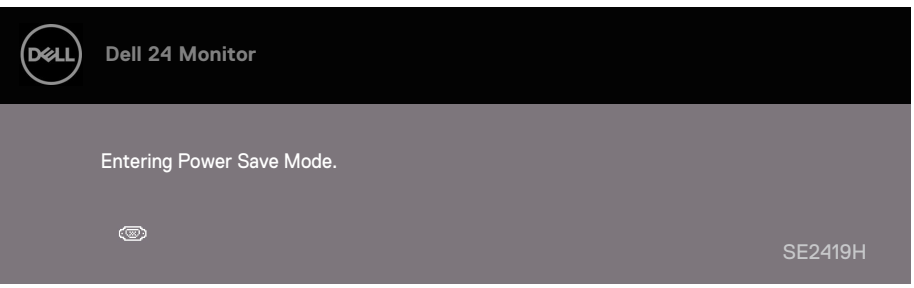

### **SE2419HX**

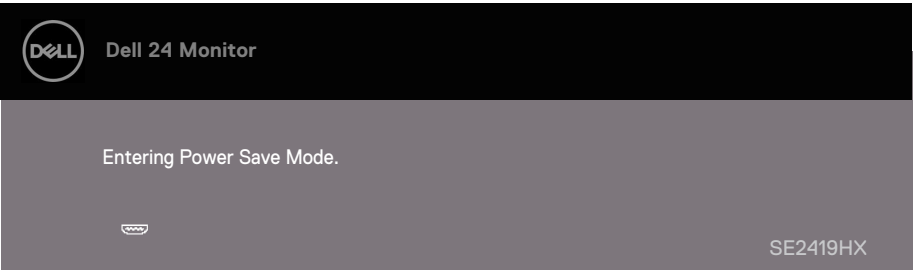

#### **44 |** 操作顯示器

### **SE2719H**

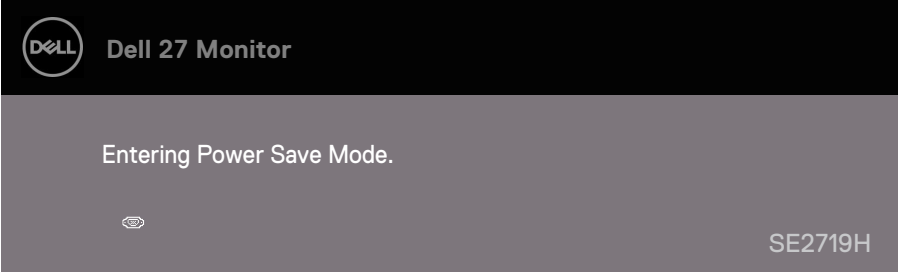

### **SE2719HX**

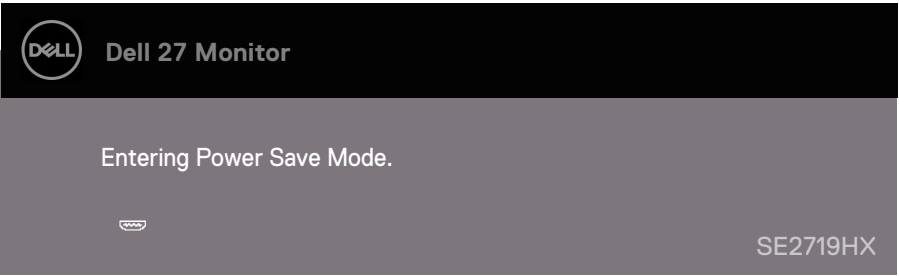

如果選擇 VGA、HDMI 輸入,而且對應的連接線尚未連接,則會出現以下所示的浮動 對話方塊。如果顯示器處於這種狀態,顯示器將在4分鐘後進入「省電模式」。

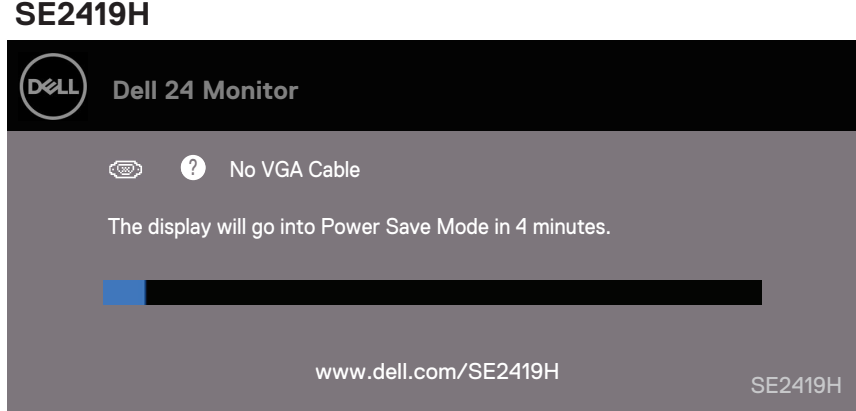

#### **SE2419HX**

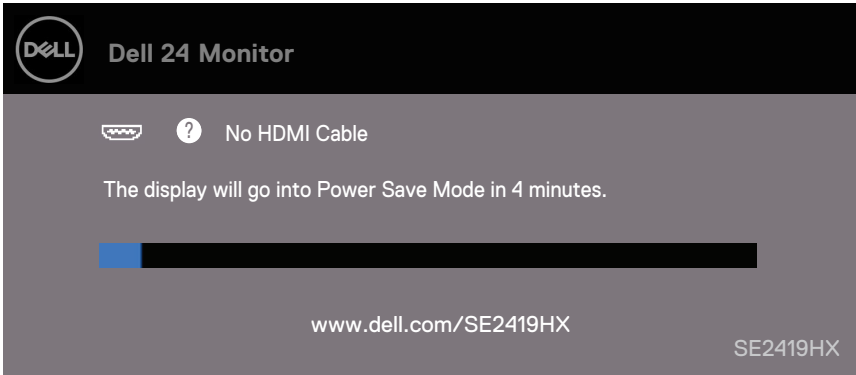

#### **SE2719H**

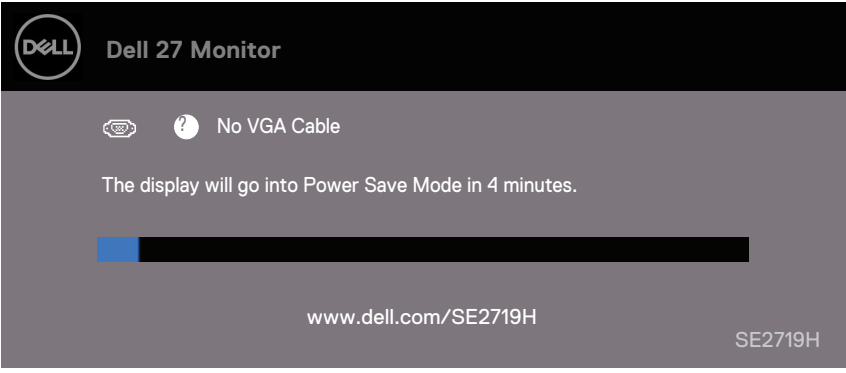

### **SE2719HX**

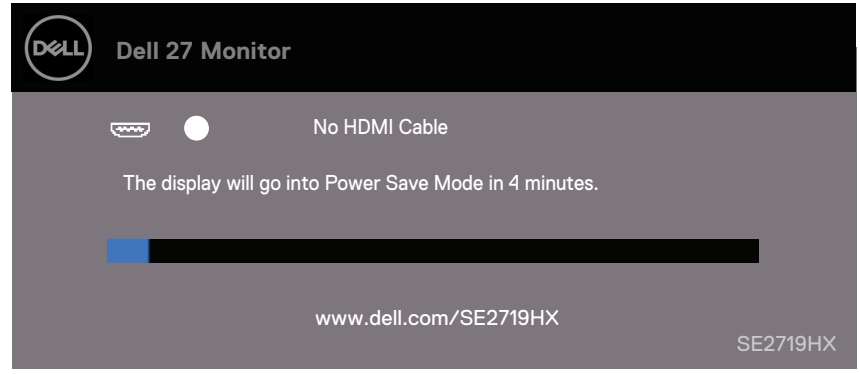

請參閱「[疑難排解](#page-50-2)」以取得更多資訊。

#### <span id="page-47-0"></span>將顯示器的解析度設定為**1920 × 1080**

為獲得最佳性能,請透過運作下列步驟將顯示器的解析度設定為1920×1080像素:

#### 對於**Windows 7**系統**:**

- 1. 按右鍵桌面並點Screen Resolution (「顯示器解析度」)。
- 2. 點Screen Resolution (「顯示器解析度」)的下拉功能表, 然後選擇1920×1080。
- 3. 點OK(「確定」)。

#### 對於**Windows 8**或**Windows 8.1**系統:

- 1. 選擇桌面上圖示以切換至經典桌面。
- 2. 在桌面上按右鍵並點Screen Resolution (「顯示器解析度」)。
- 3. 點Screen Resolution (「顯示器解析度」)的下拉功能表,然後選擇1920×1080。
- 4. 點OK(「確定」)。

#### 對於**Windows 10**系統**:**

- 1. 在桌面按右鍵並點Display Settings (「顯示設定」)。
- 2. 點Advanced Display Settings(「高級顯示設定」)。
- 3. 點Resolution (「解析度」) 的下拉功能表, 然後選擇1920 × 1080。
- 4. 點Apply(「應用」)。

如果您沒在選項中看到推薦的解析度,可能需更新顯示卡驅動。請使用以下方法之一更 新顯示卡驅動:

#### 戴爾電腦

- 1. 登入網站www.dell.com/support,輸入您的服務標籤,然後下載最新的顯示卡驅動程式。
- 2. 在為您的圖形卡安裝驅動程式後,請嘗試再次將解析度設定為1920×1080。

#### Ø 注意:如果您無法將解析度設定為**1920×1080**,請聯絡戴爾並詢問是否有 支援這些解析度的圖形卡。

#### **48 |** 操作顯示器

#### 非戴爾電腦

#### 對於**Windows 7**系統**:**

- 1. 在桌面按右鍵並點Personalization(「個性化設定」)。
- 2. 點Change Display Settings(「更改顯示設定」)。
- 3. 點Advanced Settings(「高級設定」)。
- 4. 依照視窗頂部的說明確定您的圖形控制器的供應廠商(例如NVIDIA, AMD, Intel 等)。
- 5. 登入顯示卡提供廠商的網站(例如www.AMD.com或www.NVIDIA.com)查找最新的 驅動。
- 6. 在為您的圖形卡安裝驅動程式後,請嘗試再次將解析度設定為1920×1080。

#### 對於**Windows 8**或**Windows 8.1**系統:

- 1. 選擇桌面圖示以切換至經典桌面。
- 2. 在桌按右鍵面並點Personalization(「個性化設定」)。
- 3. 點Change Display Settings(「更改顯示設定」)。
- 4. 點Advanced Settings(「高級設定」)。
- 5. 依照視窗頂部的說明確定您的圖形控制器的供應廠商(例如NVIDIA, AMD, Intel 等)。
- 6. 登入顯示卡提供廠商的網站(例如www.AMD.com或www.NVIDIA.com)查找最新驅 動。
- 7. 在為您的圖形卡安裝驅動程式後,請嘗試再次將解析度設定為1920×1080。

#### 對於**Windows 10**系統**:**

- 1. 按右鍵桌面並點Display Settings(「顯示設定」)。
- 2. 點Advanced display settings(「高級顯示設定」)。
- 3. 點Display adapter properties(「顯示卡的內容」)。
- 4. 依照視窗頂部的說明確定您的圖形控制器的供應廠商(例如NVIDIA, AMD, Intel 等)。
- 5. 登入顯示卡提供廠商的網站(例如www.AMD.com或www.NVIDIA.com)查找最新驅動。
- 6. 在為您的圖形卡安裝驅動程式後,請嘗試再次將解析度設定為1920×1080。

#### 注意: 如果您無法設定推薦的解析度, 請聯絡您的電腦生產廠商, 或考量  $\mathscr{U}$ 購買支援此影像解析度的圖形卡。

#### 操作顯示器 **| 49**

### <span id="page-49-0"></span>使用時的傾斜角度

您可透過調整顯示器以獲得最舒適的視角。

### 注意:顯示器出廠時支架未安裝。

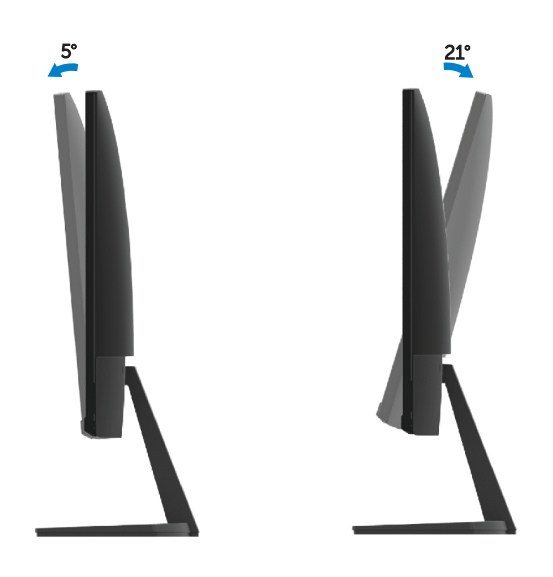

### <span id="page-50-2"></span><span id="page-50-0"></span>△ 警告: 在您開始執行此小節的任何程序之前,請先仔細閱讀並遵守詳閱 「[安全資訊](#page-56-3)」。

### 自我測試

<span id="page-50-1"></span>您的顯示器具備可讓您檢查顯示器功能是否正常的自我測試功能。若您的顯示器與電腦 已正確連接,但顯示器依然不亮,請您依照以下步驟執行顯示器自我測試:

- 1. 關閉電腦與顯示器。
- 2. 從電腦後方拔除影像連接線。此時無需操作電腦。
- 3. 啟動顯示器。

若顯示器正常運作但無法感應到影像資訊,並顯示以下資訊之一。在自我測試檢模式中, LED電源指示燈會維持白光。

#### **SE2419H**

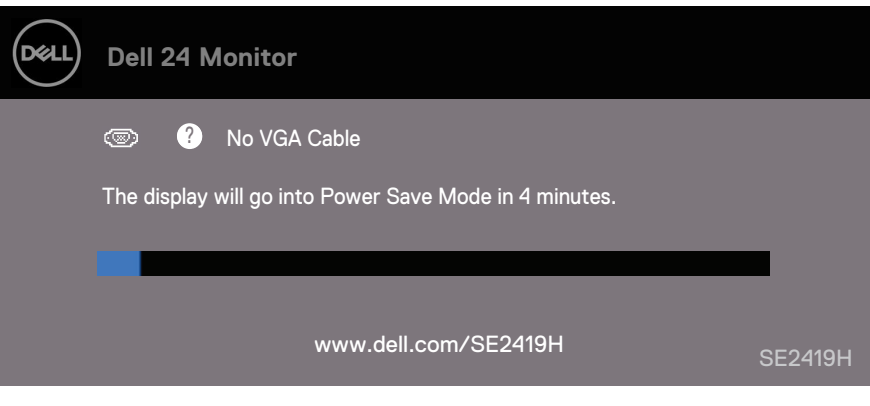

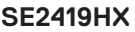

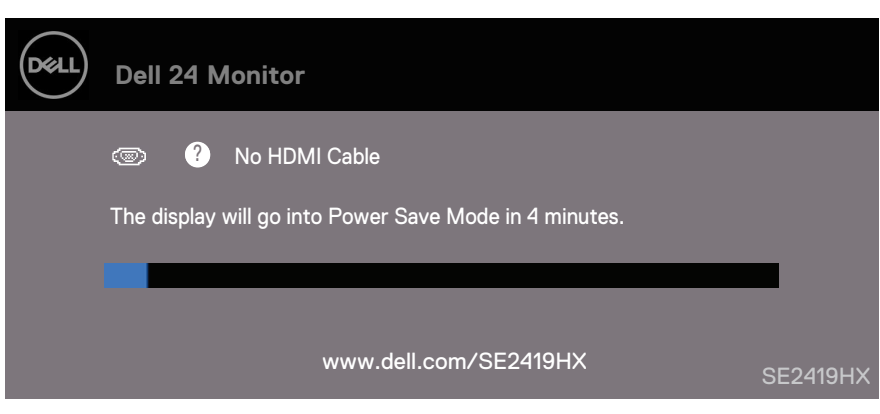

#### 疑難排解 **| 51**

#### **SE2719H**

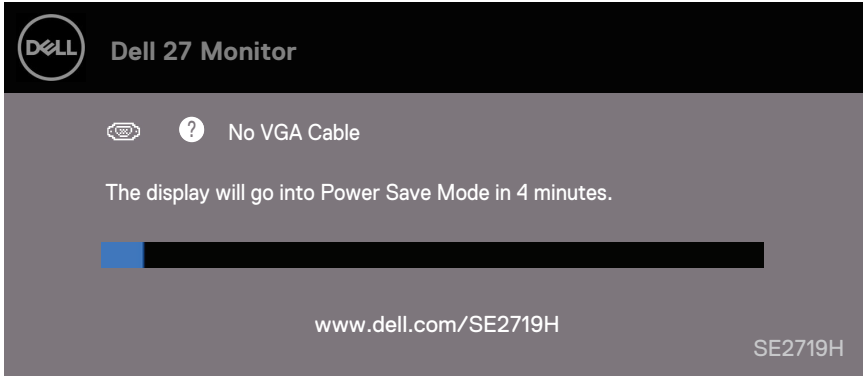

### **SE2719HX**

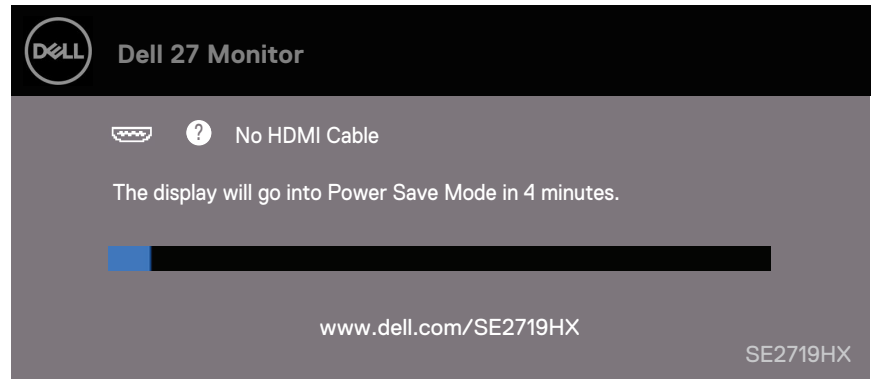

### ■ 注意: 若影像連接線連結中斷或損壞, 在正常的系統運作期間亦將顯示此方 塊。

4. 請關閉顯示器並重新連接影像連接線,然後開啟電腦與顯示器的電源。 若執行上述步驟後顯示器畫面依然空白,由於您的顯示器運作正常,因此請 檢查影像控制器與電腦。

#### **52 |** 疑難排解

### 內建診斷工具

您的顯示器配備了內建診斷工具,可協助您判斷顯示器異常現象是顯示器或電腦與影像 卡的問題。

#### <span id="page-52-0"></span>■ 注意: 您只有在拔除影像連接線並且在顯示器處於自我測試模式時, 才可 執行內建診斷作業。

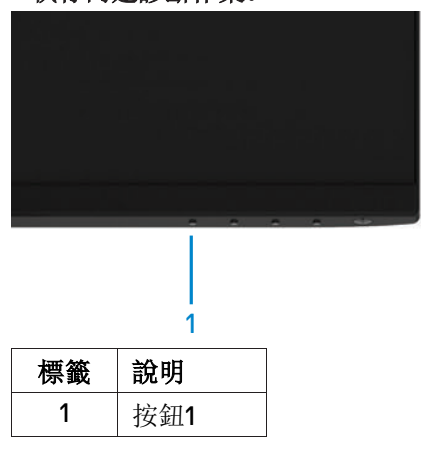

如欲執行內建診斷作業:

- 1. 請確定顯示器畫面是乾淨的(顯示器表面沒有灰塵微粒)。
- 2. 從電腦或顯示器後方拔除影像連接線。顯示器便會進入自我測試模式。
- 3. 按住前面板上的按鈕 1,保持 5 秒鐘。便會出現灰色畫面。
- 4. 請小心檢查畫面上的異常現象。
- 5. 再按一次前面板上的按鈕 1。顯示器的色彩便會變成紅色。
- 6. 請檢查顯示畫面上的異常現象。
- 7. 請重複步驟 5 及 6,以綠色、藍色、黑色、白色與文字畫面檢查顯示器。

### <span id="page-53-0"></span>常見問題

下表所列是有關於您可能遭遇常見的顯示器問題,與可能解決方法的一般資訊:

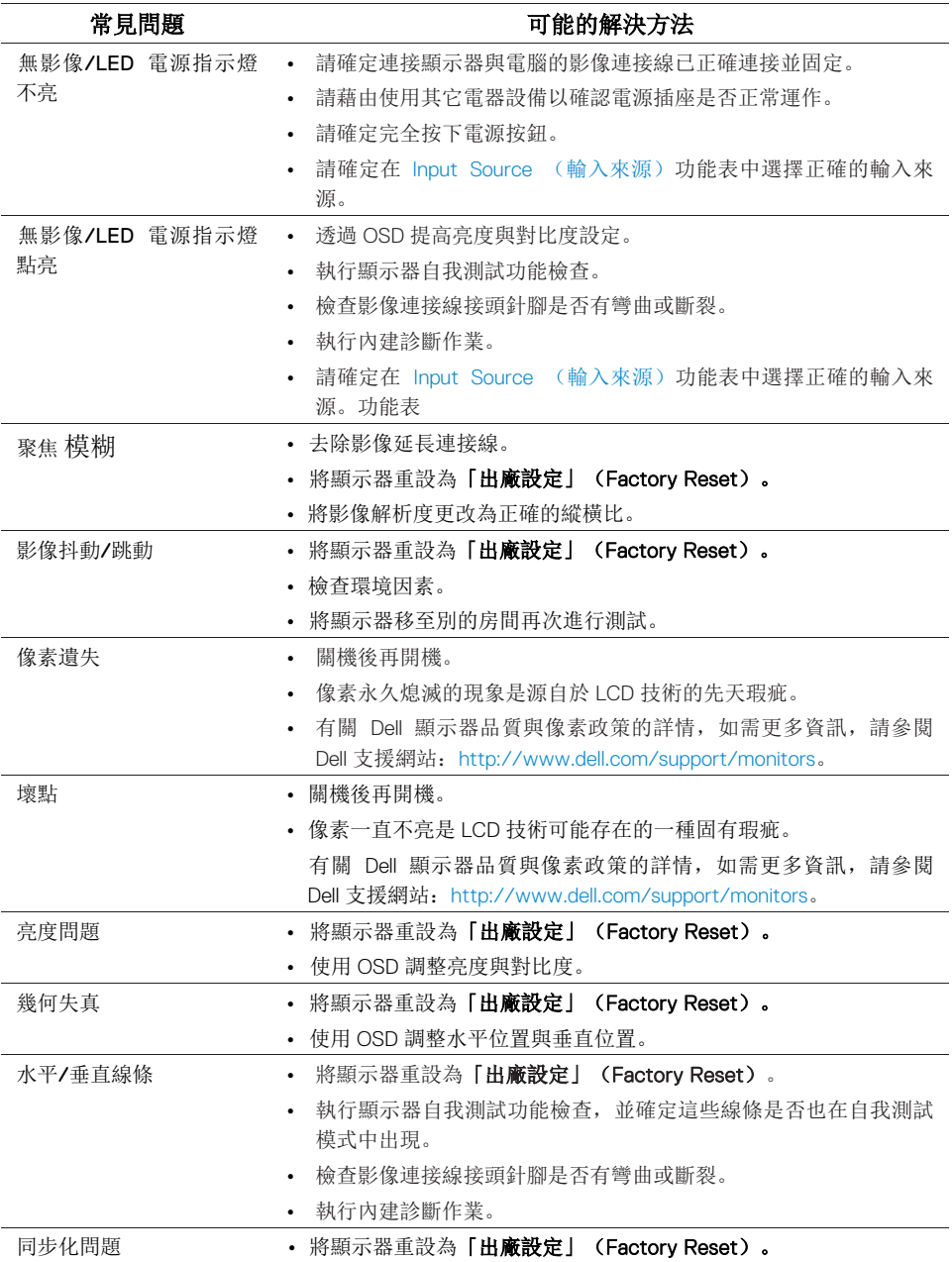

#### **54 |** 疑難排解

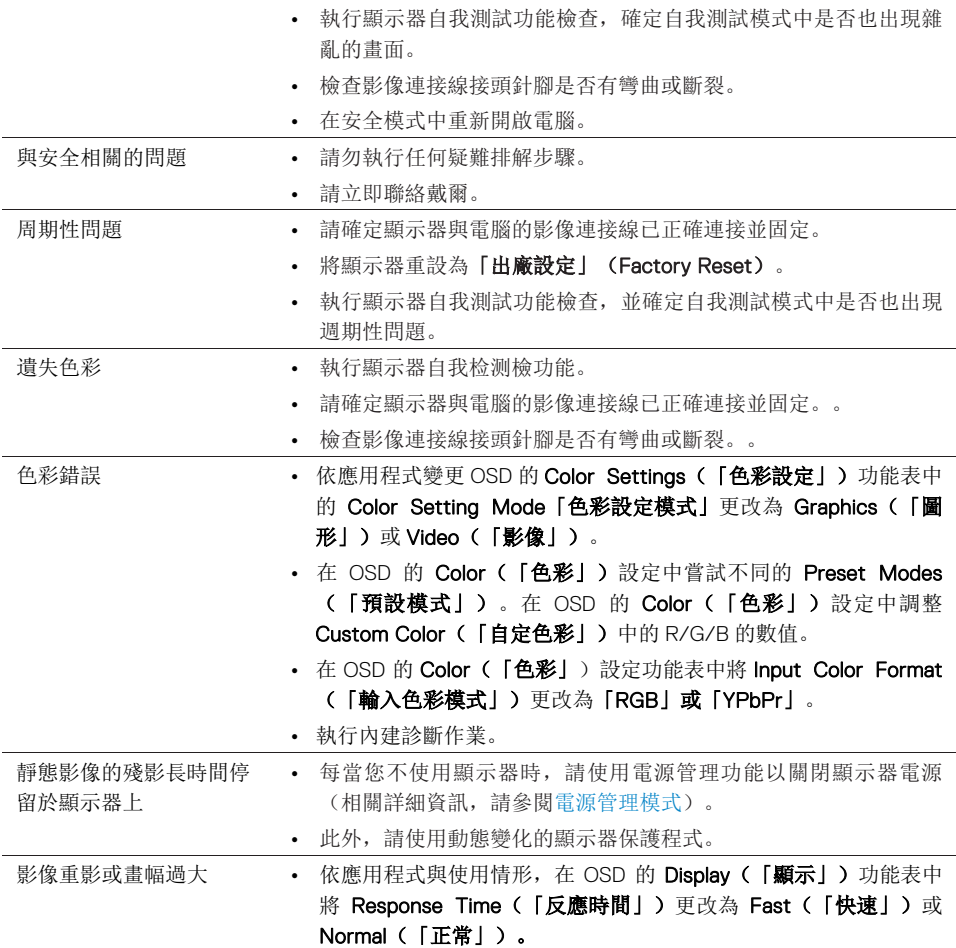

## <span id="page-55-0"></span>與產品相關的問題

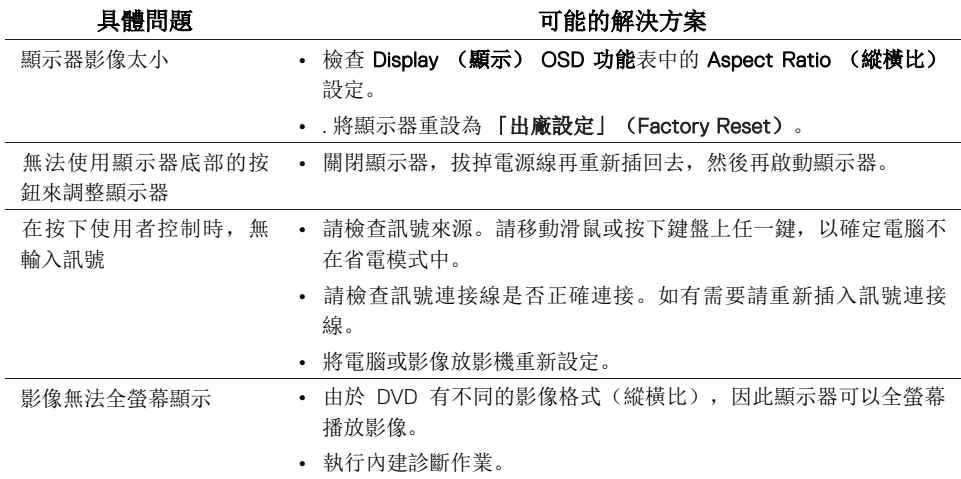

#### **56 |** 疑難排解

#### <span id="page-56-3"></span><span id="page-56-0"></span>安全資訊

#### △ 警告: 執行本說明文件中未指定的控制作業、調整方式或程序, 可能會使您 暴露在觸電、電氣傷害和 **/** 或機械傷害的危險中。

關於安全指示的資訊,請參閱「安全、環保與法規資訊 (SERI)」

### <span id="page-56-1"></span>**FCC**聲明(僅針對美國)與其他法規資訊

關於FCC公告與其他法規資訊,請參閱www.dell.com/regulatory\_compliance網站上產 品符合哪些法規相關的資訊。

#### <span id="page-56-2"></span>聯絡戴爾

美國的客戶請撥打800-WWW-DELL(800-999-3355)。

### 注意:如果您無法上網,您可以在發票、裝箱明細表、帳單或 **Dell** 產品目 錄上找到聯絡資訊。

戴爾提供數種線上與電話式支援和服務選項。使用功能隨著國家和產品而異,有些服務 在您的地區可能沒有提供。

您可诱過以下方式獲得關於顯示器的線上支援服務:

1. 登入www.dell.com/support/monitors。

您可诱過下述方式聯絡戴爾諮詢與銷售,技術支援或客戶服務相關的問題:

- 1. 登入www.dell.com/support。
- 2. 在頁面底部的選擇「選擇國家/地區」的下拉功能表中驗證您的國家或地區。
- 3. 點頁面左側的「聯絡我們」。
- 4. 依您的需要選摆適堂的服務或支援連結。
- 5. 選擇方便您聯絡戴爾的方法。

### △ 警告: 對於帶有光面邊緣的顯示器, 使用者應該考量顯示器的位置, 因為 光面邊緣可能會反射周遭的光線與明亮的表面的光線,從而造成干擾。

#### 附錄 **| 57**

### <span id="page-57-0"></span>針腳分配

針D-Sub連接器

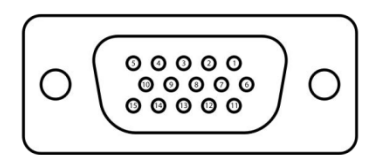

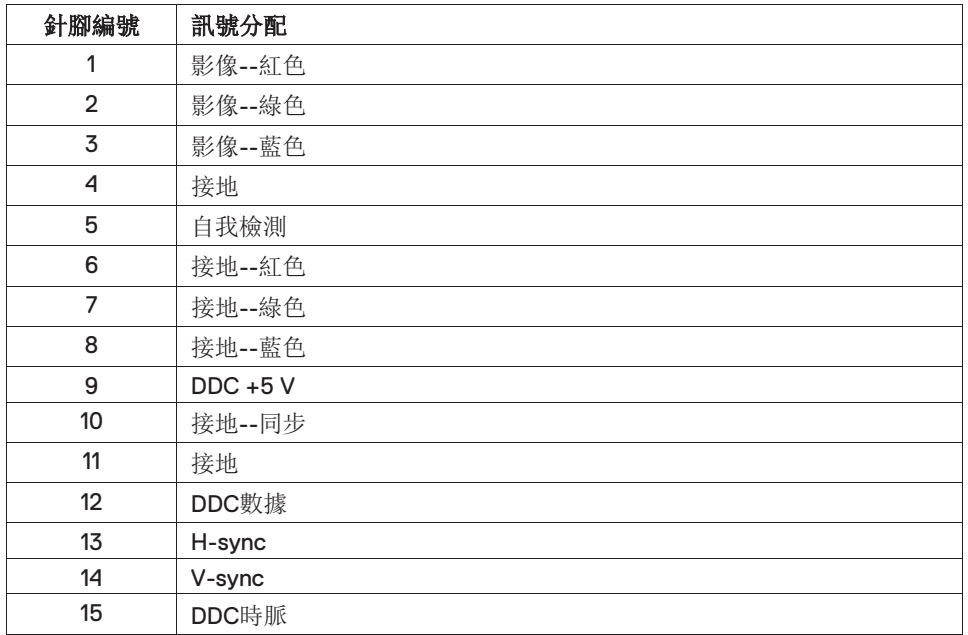

### 針腳分配

針HDMI連接器

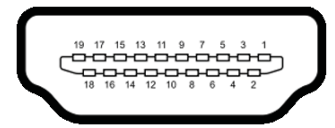

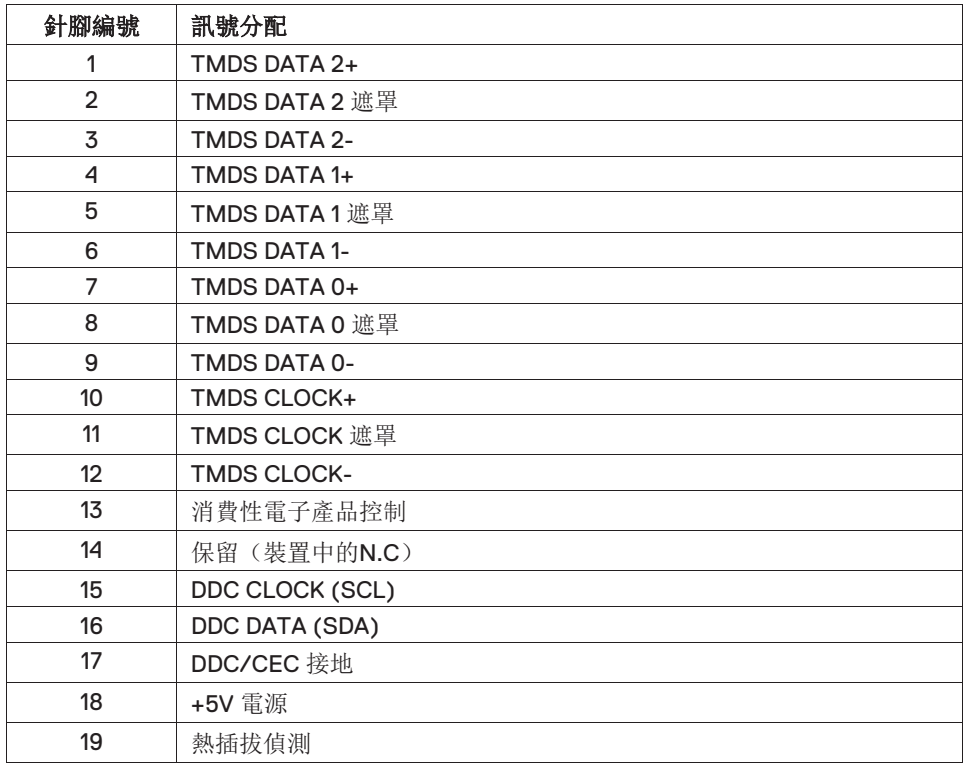

## RoHS 聲明 (僅針對台灣) / Taiwan RoHS

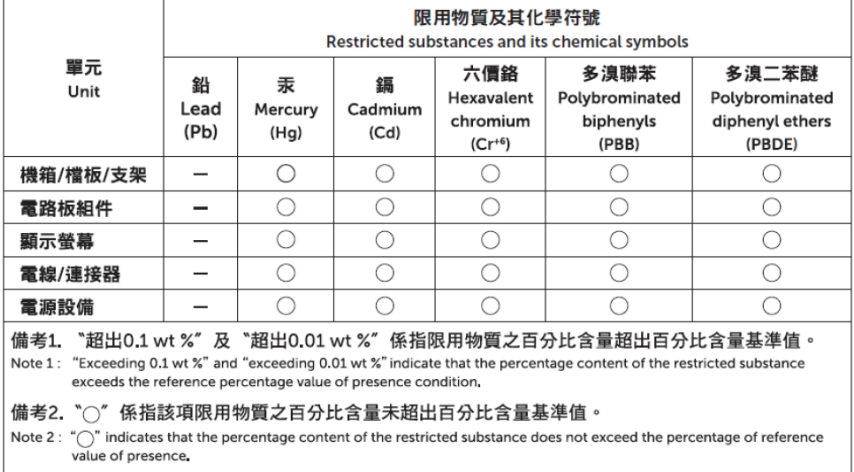

備考3. "-" 係指該項限用物質為排除項目。

Note 3 : The "-" indicates that the restricted substance corresponds to the exemption.